# Levenhuk DTX 350 LCD Digital Microscope

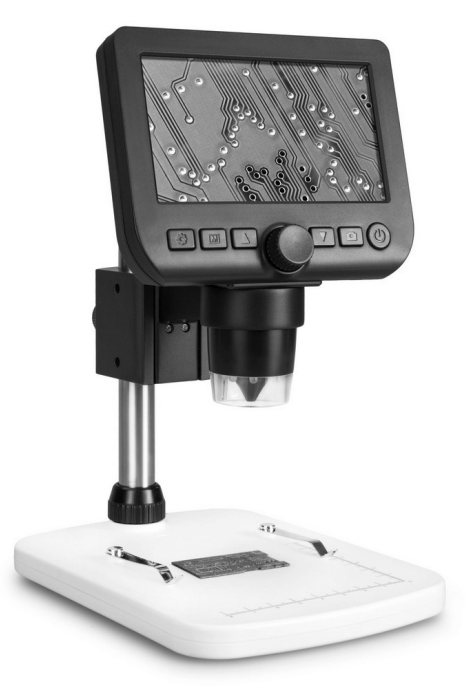

User Manual ВС Ръководство за потребителя Návod k použití Bedienungsanleitung ES Guía del usuario Használati útmutató Guida all'utilizzo Instrukcja obsługi Manual do usuário Инструкция по эксплуатации Kullanım kılavuzu EN CZ  $DF$ HU  $\mathsf{I}$ PL **PL** P<sub>1</sub> RU TR

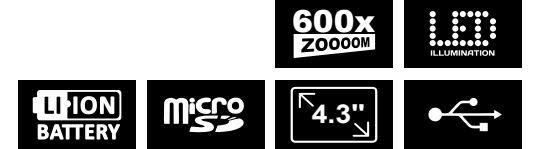

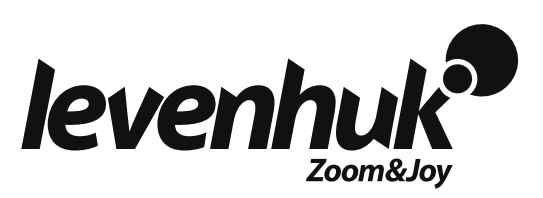

## Digital Microscope

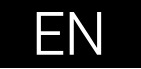

## **Microscope parts**

- **O** Focusing wheel
- **A** Setup
- **A** Photo/Video/Playback
- $\bullet$  Up
- A Down
- Capture
- Power on/off ക
- **a** LED Dimmer
- **O** MicroSD slot
- **D** Digital zoom button

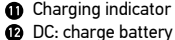

- USB: output to PC
- **R** Locking screw
- **<sup>1</sup>** Mount arm locking knob
- **6** Mount locking ring

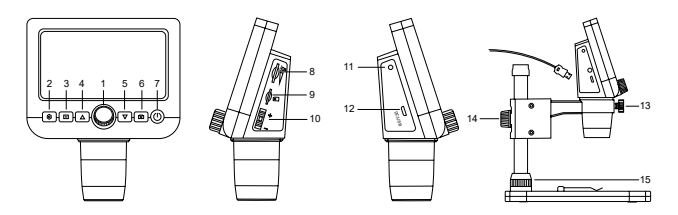

The kit includes: microscope, microscope stand, USB cable, 1GB microSD memory card, software CD, user manual and warranty slip.

Never, under any circumstances, look directly at the Sun, another bright source of light or at a laser through this device, as this may cause PERMANENT RETINAL DAMAGE and may lead to BLINDNESS.

## **Microscope assembly**

Take the microscope and all of the accessories out of the package. Place the stage on a stable surface. Attach the mount locking ring (15) to the metal tube of the mount. Insert the metal tube into the opening on the stage and lock it in place with the ring (15). Insert the microscope into the clamp on the mount arm and tighten the locking screw (13). Tighten the locking knob (14) to lock the mount arm in place. To power the microscope connect it to your PC with a USB cable.

## **PortableCapture software**

Insert the installation CD into your CD drive. Double-click PortableCapture to install the application and follow the instructions on the screen. The installation CD contains a copy of the user manual, which you can find in the User Manual folder. Connect the microscope to your PC with a USB cable and run the PortableCapture application. A popup message will warn you if the microscope is not connected to the PC.

## **Using the microscope**

#### **Focusing adjustment**

Place a specimen on the stage and rotate the focusing wheel (1) until the view is focused.

#### **Digital zoom**

Push the digital zoom button on the microscope body (10) to zoom in or zoom out.

#### **Capturing an image or recording a video**

1) Insert a microSD card into the microSD slot (9). Maximum card size is 32GB. 2) Turn the Focus wheel (1) to focus the image of your object to its best focus. 3) Press the Capture button (6) and the photo will be saved to the microSD card. 4) To switch to the video recording mode, press the Photo/Video/Playback button (3). Then, press the Capture button (6) to start video recording. Press the Capture button again to stop video recording.

#### **Playback**

1) Insert a microSD card into the slot (9).

2) Press the Photo/Video/Playback button (3) to switch to playback mode.

3) Press the Up (4) and Down buttons (5) to scroll to the previously captured photos and videos.

### **Deleting files**

- 1) Insert a microSD card into the slot (9).
- 2) Press the Photo/Video/Playback button (3) to switch to playback mode.
- 3) Press the Setup button (2) to choose a file to delete.

#### **Mass storage on PC**

1) Insert a microSD card into the slot (9). 2) Connect the microscope to your PC with the USB cable to download images or videos from the card to your computer.

#### **Preview on PC**

- 1) Only works with the software installed.
- 2) Remove the microSD card from the slot.
- 3) Connect the microscope to your PC with the USB cable.

## **Application menu**

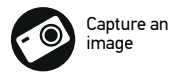

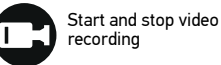

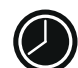

Sequence capture (you can set the time to begin capturing images or videos, interval between them, video duration and the number of images or videos to be captured)

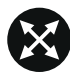

Full screen mode. To exit full screen mode, press Escape on your keyboard or double-click anywhere on the screen

#### **File**

Photos Folder: set a directory for captured images. Videos Folder: set a directory for recorded videos.

#### **Options**

Resolution: set image resolution. Date/Time: hide or display date and time of capture during preview. Language: change the language of the user interface. XY Guide: hide or display a grid on images. Full screen mode: go full screen.

#### **Capture**

Photo: capture an image. Video: record a video.

#### **Capturing an image**

Click the corresponding icon on the toolbar or select Photo from the Capture menu.

#### **Recording a video**

Click the corresponding icon on the toolbar or select Video from the Capture menu.

#### **Sequence capture**

Click the corresponding icon on the toolbar. A dialog window will appear where you can set a number of parameters for sequence capture.

Click the Photo radio button to set the time to begin capturing images, interval between them and the total number of images. Click the Video radio button to set the time to begin recording videos, their duration, interval between them and the total number of clips.

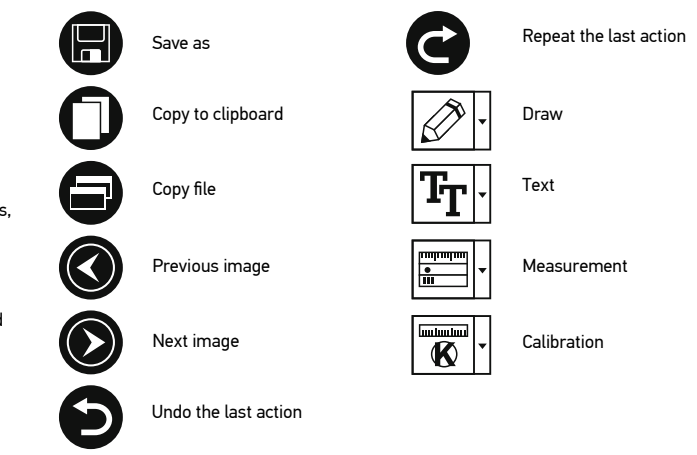

## **Calibration**

Before calibrating the microscope, turn the grid display on. To do so, select On from Options > XY Guide. By default, the grid is visible. Place the calibration scale on the stage and focus your view. Make sure that the vertical axis of the grid is parallel to scale divisions and capture an image. Double-click the image thumbnail to open it in a separate window.

Click the corresponding icon on the toolbar to begin calibration. Using your mouse, choose two points on the image (you have to know the actual distance between these two points). Once you choose the second point, a dialog window will open, where you have to enter the known distance in the Actual dimension field. The application will automatically calculate the magnification of the image. Click OK to close the dialog window. The calculated magnification will be displayed in the Magnification field.

*Note: Chosen points should form a horizontal line.*

You can check calibration results by measuring the same distance with the Straight line tool. Click the measurements icon, choose the Straight line tool and draw a similar line on the image. If the measured distance is equal to the actual distance, calibration has been successful.

## **Recalibration**

The calibration process has to be repeated if the magnification or focus has been changed during observations.

Click the corresponding icon on the toolbar again and select Reset picture magnification from Reset magnification. Repeat the calibration process, as described above. Change the magnification and capture a few images. Double-click one of the thumbnails to open the resulting image in a preview window. Click the calibration icon on the toolbar and select Set picture magnification from Set magnification. Enter the current magnification in the dialog window that appears and click OK.

If you want to use the same magnification when capturing images in the future, click the calibration icon on the toolbar and select Set capture magnification from Set magnification.

### **Measurements**

It is recommended to calibrate the system before proceeding with measurements. Straight line. Press and hold the left mouse button to start drawing a line. Release the left mouse button to complete the line.

Continuous Line. Press and hold the left mouse button and draw a line. Release the left mouse button to complete the segment. You can continue adding more segments to the free-form line.

Radius Circle. Draw a straight line on the image. The application will automatically calculate the radius, as well as circumference and area of the corresponding circle. Diameter Circle. Draw a straight line on the image. The application will automatically calculate the diameter, as well as circumference and area of the corresponding circle. Three Points Angle. Press and hold the left mouse button to draw a line on the image. Release the left mouse button and draw another line. The application will automatically calculate value of the resulting angle.

## **Draw and text**

PortableCapture allows you to add drawings and textboxes to your images. Open an image in a preview window and click the Pencil icon on the toolbar. Select one of the tools from the drop-down menu and draw something on the image. By clicking the TT icon on the toolbar, you can edit font type and color to be used in textboxes.

## **Specifications**

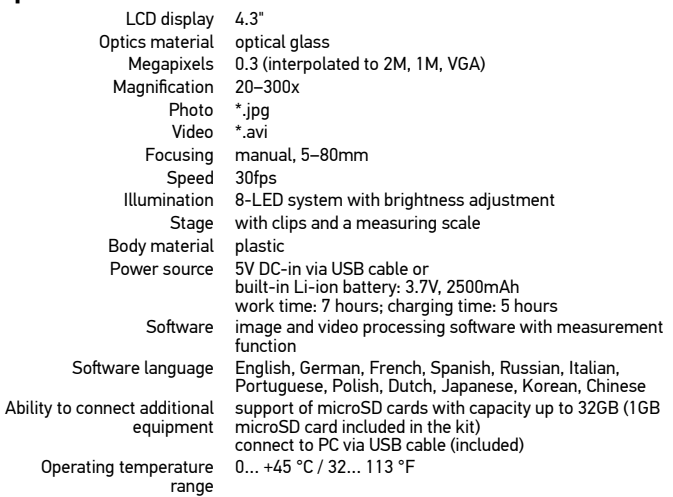

The manufacturer reserves the right to make changes to the product range and specifications without prior notice.

## **System requirements**

Operating system: Windows 7/8/10, Mac 10.12 and above CPU: at least P4 1.8GHz or above, RAM: 512MB, Video card: 64MB Interface: USB 2.0, CD drive

## **Care and maintenance**

Never, under any circumstances, look directly at the Sun, another bright source of light or at a laser through this device, as this may cause PERMANENT RETINAL DAMAGE and may lead to BLINDNESS. Take necessary precautions when using the device with children or others who have not read or who do not fully understand these instructions. After unpacking your microscope and before using it for the first time check for integrity and durability of every component and connection. Do not try to disassemble the device on your own for any reason. For repairs and cleaning of any kind, please contact your local specialized service center. Protect the device from sudden impact and excessive mechanical force. Do not apply excessive pressure when adjusting focus. Do not overtighten the locking screws. Do not touch the optical surfaces with your fingers. To clean the device exterior, use only special cleaning wipes and special optics cleaning tools from Levenhuk. Do not use any corrosive or acetone-based fluids to clean the optics. Abrasive particles, such as sand, should not be wiped off lenses, but instead

blown off or brushed away with a soft brush. Do not use the device for lengthy periods of time, or leave it unattended in direct sunlight. Keep the device away from water and high humidity. Be careful during your observations, always replace the dust cover after you are finished with observations to protect the device from dust and stains. If you are not using your microscope for extended periods of time, store the objective lenses and eyepieces separately from the microscope. Store the device in a dry, cool place away from hazardous acids and other chemicals, away from heaters, open fire and other sources of high temperatures. When using the microscope, try not to use it near flammable materials or substances (benzene, paper, cardboard, plastic, etc.), as the base may heat up during use, and might become a fire hazard. Always unplug the microscope from a power source before opening the base or changing the illumination lamp. Regardless of the lamp type (halogen or incandescent), give it some time to cool down before trying<br>to change it, and always change it to a lamp of the same type. Always use the power supply with the proper voltage. i.e. indicated in the specifications of your new microscope. Plugging the instrument into a different power outlet may damage the electric circuitry of the microscope, burn out the lamp, or even cause a short circuit. Children should use the device under adult supervision only. Seek medical advice immediately if a small part or a battery is swallowed.

### **Battery safety instructions**

Always purchase the correct size and grade of battery most suitable for the intended use. Always replace the whole set of batteries at one time; taking care not to mix old and new ones, or batteries of different types. Clean the battery contacts and also those of the device prior to battery installation. Make sure the batteries are installed correctly with regard to polarity (+ and –). Remove batteries from equipment that is not to be used for an extended period of time. Remove used batteries promptly. Never short-circuit batteries as this may lead to high temperatures, leakage, or explosion. Never heat batteries in order to revive them. Do not disassemble batteries. Remember to switch off devices after use. Keep batteries out of the reach of children, to avoid risk of ingestion, suffocation, or poisoning. Utilize used batteries as prescribed by your country's laws.

## **Levenhuk International Lifetime Warranty**

All Levenhuk telescopes, microscopes, binoculars and other optical products, except for accessories, carry a lifetime warranty against defects in materials and workmanship. Lifetime warranty is a guarantee on the lifetime of the product on the market. All Levenhuk accessories are warranted to be free of defects in materials and workmanship for six months from date of retail purchase. The warranty entitles you to free repair or replacement of the Levenhuk product in any country where a Levenhuk office is located if all warranty conditions are met. For further details please visit our web site: www.levenhuk.com/warranty

If warranty problems arise, or if you need assistance in using your product, contact the local Levenhuk branch.

## Цифров микроскоп

Никога и при никакви обстоятелства не гледайте директно към Слънцето, друг ярък източник на светлина или лазер през това устройство, тъй като това може да предизвика НЕВЪЗВРАТИМО УВРЕЖДАНЕ НА РЕТИНАТА и може да доведе до СЛЕПОТА.

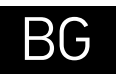

## **Части на микроскопа**

- Колело за фокусиране
- Настройка
- Снимка/Видео/Възпроизвеждане
- Нагоре
- A Надолу
- Заснемане
- Вкл./Изкл. на захранването ⋒
- $\Omega$ Димер на светодиода
- Q Слот за microSD карта
- **D** Бутон за цифрово увеличение
- Индикатор за зареждането
- <u>ጫ</u> DC: зареждане на батерията USB: изход към компютър
- **В** Заключваш винт
- 
- Заключващ бутон на рамото на монтировката
- Пръстен за фиксиране на монтировката

## **Сглобяване на микроскопа**

Извадете от опаковката микроскопа и всичките принадлежности. Поставете предметната маса върху стабилна повърхност. Закрепете пръстена за фиксиране на монтировката (15) към металната тръба на монтировката. Вкарайте металната тръба в отвора на предметната маса и я фиксирайте на място с пръстена (15). Вкарайте микроскопа в скобата на рамото на монтировката и затегнете заключващия винт (13). Затегнете заключващия бутон (14), за да фиксирате на място рамото на монтировката. За захранване на микроскопа го свържете към компютъра с USB кабел.

## **Софтуер PortableCapture**

Вкарайте инсталационния компактдиск във Вашето устройство за компактдискове. Щракнете два пъти върху PortableCapture, за да инсталирате приложението, и следвайте инструкциите на екрана. Инсталационният компактдиск съдържа копие на ръководството за потребителя, което можете да намерите в папка User Manual (Ръководство за потребителя). Свържете микроскопа към компютъра си чрез USB кабел и стартирайте приложението PortableCapture. Изскачащо съобщение ще Ви предупреди, ако микроскопът не е свързан към компютъра.

## **Работа с микроскопа**

#### **Регулиране на фокуса**

Поставете образец върху предметната маса и използвайте колелото за фокусиране (1), докато изгледът се фокусира.

#### **Цифрово увеличение**

Натиснете бутона за цифрово увеличение върху корпуса на микроскопа (10) за приближаване или отдалечаване.

#### **Заснемане на изображение или видеозапис**

1) Вкарайте microSD карта в слота за microSD (9). Максималният размер на картата е 32 GB.

2) Въртете колелото за фокусиране (1), за да постигнете най-добрия фокус на Вашия обект.

3) Натиснете бутона Заснемане (6) и снимката ще се запамети в microSD картата. 4) За превключване в режим на видеозапис натиснете бутона за Снимка/Видео/ Възпроизвеждане (3). След това натиснете бутона Заснемане (6), за да стартирате видеозаписа. Натиснете бутона Заснемане отново, за да спрете видеозаписа.

#### **Възпроизвеждане**

1) Вкарайте microSD карта в слота (9).

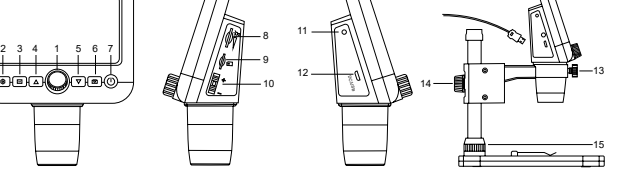

Комплектът включва: микроскоп, стойка, USB кабел, карта памет microSD 1 GB, инсталационен компактдиск за Levenhuk DTX, ръководство за потребителя и гаранция.

2) Натиснете бутона за Cнимка/Видео/Възпроизвеждане (3), за да превключите на режим на възпроизвеждане.

3) Натиснете бутоните Нагоре (4) и Надолу (5), за да превъртите до заснети по-рано снимки или видеозаписи.

#### **Изтриване на файлове**

1) Вкарайте microSD карта в слота (9).

2) Натиснете бутона за Cнимка/Видео/Възпроизвеждане (3), за да превключите на режим на възпроизвеждане.

3) Натиснете бутона Setup (Настройка) (2), за да изберете файла за изтриване.

#### **Запис на Вашия компютър**

1) Вкарайте microSD карта в слота (9).

2) Свържете микроскопа към компютъра си чрез USB кабела, за да изтеглите изображения от картата във Вашия компютър.

#### **Предварително преглеждане на компютъра**

1) Работи само с инсталирания софтуер.

2) Извадете microSD картата от слота.

3) Свържете микроскопа към компютъра си чрез USB кабела.

## **Меню на приложението**

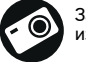

Заснемане на изображение

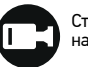

Стартиране и спиране на видеозаписа

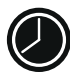

Последователност на заснемане (можете да задавате времето на началото на заснемане на изображения или видеозаписи, интервалът между тях, продължителността на видеозаписа и броя на изображенията или видеозаписите, което ще бъдат заснети)

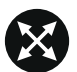

Режим "Цял екран". За да излезете от режима "Цял екран", натиснете Escape (Изход) на Вашата клавиатура или щракнете двукратно някъде върху екрана

#### **File** (Файл)

Photos Directory (Указател на снимките): задава указател за заснетите изображения.

Videos Directory (Указател на видеозаписите): задава указател за направените видеозаписи.

#### **Options** (Опции)

8

Resolution (Разделителна способност): задава разделителната способност. Date/Time (Дата/Час): скрива или показва датата и часа на заснемането по време на преглеждането.

Language (Език): промяна на езика на потребителския интерфейс.

XY Guide (XY водач): скрива или извежда на дисплея мрежа на изображенията.

Full screen mode (Режим "Цял екран"): разгъва изображението на цял екран.

#### **Capture** (Заснемане)

Photo (Снимка): заснемане на изображение. Video (Видеозапис): извършва видеозапис.

#### **Заснемане на изображение**

Щракнете върху съответната иконка на лентата с инструменти или изберете Photo (Снимка) от менюто Capture (Заснемане).

#### **Записване на видео**

Щракнете върху съответната иконка на лентата с инструменти или изберете Video (Видеозапис) от менюто Capture (Заснемане).

#### **Последователност на заснемане**

Щракнете върху съответната иконка на лентата с инструменти. Ще се появи диалогов прозорец, където можете да зададете броя на параметрите за последователността на заснемане.

Щракнете върху радио бутона Photo (Снимка), за да настроите времето на началото на заснемане на изображения, интервала между тях и общия брой на изображенията. Щракнете върху радио бутона Video (Видеозапис), за да настроите времето на началото на правене на видео записи, продължителността им, интервала между тях и общия брой на клиповете.

освен ако запаметяването на заснети изображение на картата Ви е невъзможно.

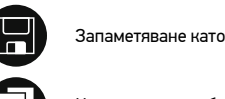

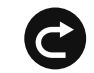

Повтаряне на последното действие

Копиране в клипборд

Копиране на файл

Предишно изображение

Следващо изображение

Чертане

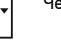

Текст

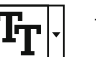

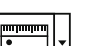

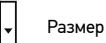

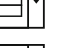

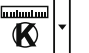

Калибриране

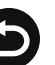

Отмяна на последното действие

## **Калибриране**

Преди да калибрирате микроскопа, включете дисплея мрежа. За да направите това, изберете On (Вкл.) от Options (Опции) > XY Guide (XY водач). По подразбиране мрежата се вижда. Поставете скалата за калибриране върху предметната маса и фокусирайте изображението. Уверете се, че вертикалната ос на мрежата е паралелна на деленията на скалата и заснемете изображение. Щракнете два пъти върху миниатюрата на изображението, за да го отворите в отделен прозорец. Щракнете върху съответната иконка на лентата с инструменти, за да започне калибрирането. С помощта на мишката изберете две точки от изображението<br>(трябва да знаете разстоянието между тези две точки). Шом изберете втората точка (трябва да знаете разстоянието между тези две точки). Щом изберете втората точка ще се отвори диалогов прозорец, където трябва да въведете известното разстояние в полето Actual dimension (Действителен размер). Приложението ще изчисли автоматично увеличението на изображението. Щракнете върху OK, за да затворите диалоговия прозорец. Изчисленото увеличение ще бъде показано в полето Magnification (Увеличение).

*Забележка: избраните точки трябва да формират хоризонтална линия.*

Можете да проверите резултатите от калибрирането, като измерите същото разстояние с инструмента за прави линии. Щракнете върху иконката за размери, изберете инструмента за прави линии и начертайте подобна линия върху изображението. Ако измереното разстояние е равно на действителното разстояние, тогава калибрирането е успешно.

### **Повторно калибриране**

Процесът на калибриране трябва да се повтори, ако по време на наблюденията са се<br>променили увеличението или фокусът.

Щракнете отново върху съответната иконка на лентата с инструменти и изберете Reset picture magnification (Нулиране на увеличението на изображението) от Reset magnification (Нулиране на увеличението). Повторете процеса на калибриране, както е описано по-горе. Променете увеличението и заснемете няколко изображения. Двукратното щракване върху миниатюрите на изображенията ще отвори съответното изображение в прозорец за предварителен преглед. Щракнете върху иконката за калибриране на лентата с инструменти и изберете Set picture magnification (Задаване на увеличението на изображението) от Set magnification (Задаване на увеличението). Въведете текущото увеличение в диалоговия.<br>прозорец, който се появява, и шракнете върху **ОК.** 

Ако искате в бъдеще да използвате същото увеличение при заснемане на изображения, тогава щракнете върху иконката за калибриране на лентата с инструменти и изберете Set capture magnification (Задаване на увеличението при заснемане) от Set magnification (Задаване на увеличението).

## **Измервания**

Препоръчва се да калибрирате системата, преди да продължите с измерванията. Straight line (Права линия). Натиснете и задръжте натиснат левия бутон на мишката, за да започнете да чертаете линия. Отпуснете левия бутон на мишката, за да завършите линията.

Continuous Line (Линия с произволна форма). Натиснете и задръжте натиснат левия бутон на мишката и начертайте линия. Отпуснете левия бутон на мишката, за да завършите сегмента. Можете да продължите да добавяте сегменти към линията с произволна форма.

Radius Circle (Радиус на кръг). Начертайте права линия върху изображението. Приложението ще изчисли автоматично радиуса, както и обиколката и площта на съответния кръг.

Diameter Circle (Диаметър на кръг). Начертайте права линия върху изображението. Приложението ще изчисли автоматично диаметъра, както и обиколката и площта<br>на съответния кръг.

Three Points Angle (Триточков ъгъл). Натиснете и задръжте натиснат левия бутон на мишката, за да начертаете линия върху изображението. Отпуснете левия бутон на мишката и начертайте друга линия. Приложението ще изчисли автоматично стойността на получения ъгъл.

### **Чертане и текст**

PortableCapture Ви позволява да добавяте линии и текстови полета към Вашите изображения. Отворете дадено изображение в прозореца за предварителен преглед и щракнете върху иконката Молив на лентата с инструменти. Изберете един от инструментите от изскачащото меню и начертайте нещо върху изображението. Чрез щракване върху иконката TT на лентата с инструменти, Вие можете да редактирате типа и цвета на шрифта, които ще се използват в текстовите полета.

## **Спецификации**

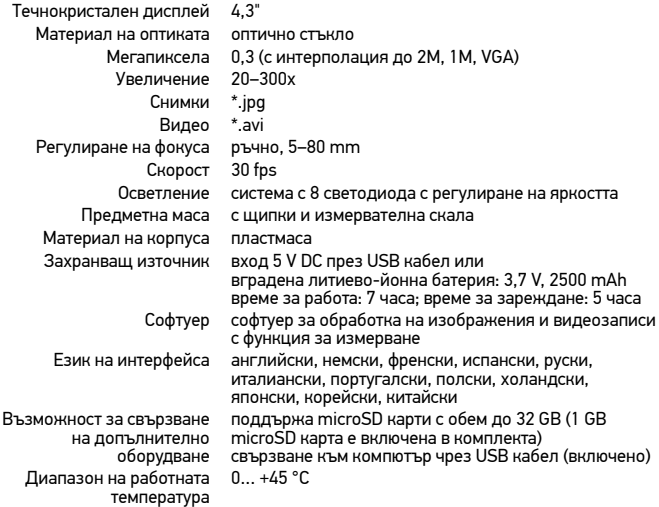

Производителят си запазва правото да прави промени на гамата продукти и спецификациите им без предварително уведомление.

#### **Изисквания към системата**

Операционна система: Windows 7/8/10, Mac 10.12 и по-нови версии CPU: най-малко P4 1,8 GHz или по-висок клас, RAM: 512 MB, видеокарта: 64 MB Интерфейс: USB 2.0, устройство за компактдискове

## **Грижи и поддръжка**

Никога и при никакви обстоятелства не гледайте директно към слънцето, друг ярък източник на светлина или лазер през това устройство, тъй като това може да предизвика ПЕРМАНЕНТНО УВРЕЖДАНЕ НА РЕТИНАТА и може да доведе до СЛЕПОТА. Предприемете необходимите превантивни мерки при използване на това устройство от деца или други, които не са прочели или които не са разбрали напълно тези инструкции. След като разопаковате Вашия микроскоп и преди да го използвате за първи път, проверете дали всички компоненти и връзки са здрави и с ненарушена цялост. Не се опитвайте да разглобявате устройството самостоятелно. За ремонти и почистване, моля, обръщайте се към местния специализиран сервизен център. Предпазвайте устройството от внезапни удари и прекомерна механична сила. Не прилагайте прекомерен натиск при настройване на фокусирането. Не пренатягайте заключващите винтове. Не пипайте повърхностите на оптиката с пръсти. За почистване на отвън, използвайте само специални кърпички и течности за почистване на оптика от Levenhuk. Не използвайте корозивни течности или такива на основата на ацетон за почистване на оптиката. Абразивните частици, като напр. пясък, не трябва да бъдат забърсвани от лещите, а трябва да бъдат издухвани или изчетквани с мека четка. Не използвайте устройството за продължителни периоди от време и не го оставяйте без надзор на директна слънчева светлина. Пазете устройството далече от вода и висока влажност. Бъдете внимателни по време на наблюдения, винаги поставяйте покривалото против прах обратно на мястото му, след като сте приключили с наблюдението, за да предпазите устройството от прах и поява на петна. Ако не използвате Вашия микроскоп за продължителни периоди от време, съхранявайте лещите на обектива и окулярите отделно от микроскопа.<br>Съхранявайте устройството на сухо и хладно място, далеч от опасни киселини и други химикали, далеч от отоплителни уреди, открит огън и други източници на<br>високи температури. Когато използвате микроскопа, опитайте да не го използвате в близост до запалими материали или вещества (бензен, хартия, картон, пластмаса и т.н.), тъй като основата може да се нагрее по време на употреба и може да възникне опасност от пожар. Винаги изключвайте микроскопа от източника на захранване, преди да отворите основата или да смените осветителната лампа. Независимо от вида на лампата (халогенна или с нажежаема жичка) я оставете да се охлади за кратко, преди да опитате да я смените, и винаги я сменяйте с лампа от същия тип. Винаги използвайте захранване с подходящо напрежение, т.е. посоченото в спецификациите на Вашия нов микроскоп. Включването на инструмента в електрически контакт с различно напрежение ще повреди електрическата верига на микроскопа, ще изгори лампата или може дори да причини късо съединение. Децата трябва да използват микроскопа само под надзора на възрастни. Потърсете веднага медицинска помощ, ако погълнете малка част или батерия.

## **Инструкции за безопасност на батериите**

най-подходящи за предвидената употреба. Винаги сменяйте всички батерии едновременно, като внимавате да не смесите стари и нови или батерии от различен тип. Почистете контактите на батериите, както и тези на устройството, преди да

поставите батериите. Уверете се, че батериите са поставени правилно по отношение на полярността (+ и –). Извадете батериите от оборудването, ако то няма да бъде използвано продължителен период от време. Извадете използваните батерии незабавно. Никога не свързвайте батерии накъсо, тъй като това може да доведе до високи температури, теч или експлозия. Никога не загрявайте батерии, опитвайки се да ги използвате допълнително време. Не разглобявайте батериите. Не забравяйте да изключите устройствата след употреба. Дръжте батериите далеч от достъпа на деца, за да избегнете риск от поглъщане, задушаване или отравяне. Изхвърляйте използваните батерии съгласно правилата в държавата Ви.

## **Международна доживотна гаранция от Levenhuk**

Всички телескопи, микроскопи, бинокли и други оптични продукти от Levenhuk, с изключение на аксесоарите, имат доживотна гаранция за дефекти в материалите и изработката. Доживотната гаранция представлява гаранция, валидна за целия живот на продукта на пазара. За всички аксесоари Levenhuk се предоставя гаранция за<br>липса на дефекти на материалите и изработката за период от **две години** от датата на покупка на дребно. Гаранцията Ви дава право на безплатен ремонт или подмяна на продукта Levenhuk във всяка страна, в която има офис на Levenhuk, ако са изпълнени всички гаранционни условия. За повече информация посетете нашата уебстраница: www.levenhuk.bg/garantsiya

Ако възникнат проблеми с гаранцията или ако се нуждаете от помощ за използването на Вашия продукт, свържете се с местния представител на Levenhuk.

## Digitální mikroskop

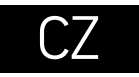

## **Části mikroskopu**

- **A** Zaostřovací kolečko
- Nastavení
- Fotografie/Video/Přehrávání Q
- $\bullet$ Nahoru
- **Q** Dolů
- Pořídit snímek
- Vypínač napájení (zap/vyp)
- **O** Tlumič LED světla
- Slot pro kartu microSD

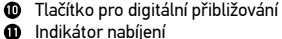

- DC: nabíjení baterií
- USB: výstup do PC
- Aretační šroub
- Aretační knoflík ramene stativu
- **D** Pojistný kroužek stativu

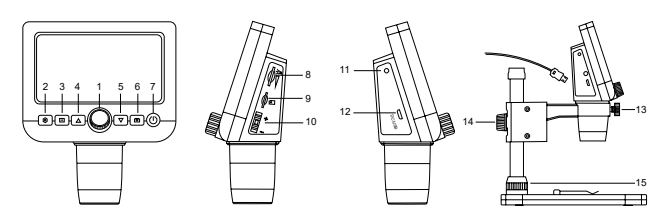

Sada obsahuje: digitální mikroskop, stojan mikroskopu, USB kabel, paměťová karta microSD 1 GB, CD se softwarem, návod k použití a záruční list.

Nikdy, za žádných okolností se tímto přístrojem nedívejte přímo do slunce, jiného světelného zdroje nebo laseru, neboť hrozí nebezpečí TRVALÉHO POŠKOZENÍ SÍTNICE a případně i OSLEPNUTÍ.

## **Montáž mikroskopu**

Vytáhněte mikroskop a veškeré příslušenství z obalu. Pracovní stolek umístěte na stabilní plochu. Na kovovou trubici stativu připevněte pojistný kroužek stativu (15). Kovovou trubici vložte do otvoru v pracovním stolku a pomocí kroužku (15) ji zajistěte na místě. Vložte mikroskop do upínací koncovky na rameni stativu a utáhněte aretační šroub (13). Utažením aretačního knoflíku (14) upevněte stativ na místě. Chcete-li mikroskop napájet, připojte jej k počítači pomocí kabelu USB.

## **Software PortableCapture**

Do CD jednotky svého počítače vložte instalační CD. Poklepáním na položku PortableCapture spusťte instalaci aplikace a postupujte podle pokynů na obrazovce. Instalační CD obsahuje kopii uživatelské příručky, kterou můžete najít ve složce User Manual (Uživatelská příručka). Pomocí USB kabelu připojte mikroskop ke svému počítači a spusťte aplikaci PortableCapture. Není-li k počítači připojen mikroskop, otevře se okno se upozorněním.

## **Práce s mikroskopem**

#### **Zaostřovací šroub**

Na pracovní stolek položte preparát a otáčejte zaostřovacím kolečkem (1), dokud nebude obraz zaostřen.

#### **Digitální zoom**

Pomocí tlačítka digitálního zoomu na mikroskopu (10) můžete zmenšovat nebo zvětšovat obraz.

#### **Pořizování fotografií nebo videozáznamů**

- 1) Vložte kartu microSD do slotu microSD (9). Maximální velikost karty je 32 GB.
- 2) Otáčením kolečka zaostřování (1) ideálně snímek objektu zaostřete.
- 3) Stiskněte tlačítko Pořídit snímek (6) a fotografie bude uložena na kartu microSD.
- 4) Pro přepnutí do režimu pro pořizování videozáznamů stiskněte tlačítko Fotografie/ Video/Přehrávání (3). Poté stiskněte tlačítko Pořídit snímek (6) a spusťte nahrávání videa.

Znovu stiskněte tlačítko Pořídit snímek (6) a zastavte nahrávání videa.

## **Přehrávání**

- 1) Vložte kartu microSD do slotu.
- 2) Stisknutím tlačítka Fotografie/Video/Přehrávání (3) přejdete do režimu přehrávání. 3) Pomocí tlačítek Nahoru (4) a Dolů (5) můžete procházet předem pořízené fotografie a videa.

#### **Odstraňování souborů**

1) Vložte kartu microSD do slotu. 2) Stisknutím tlačítka Fotografie/Video/Přehrávání (3) přejdete do režimu přehrávání.

3) Stisknutím tlačítka Setup (Nastavení) (2) zvolíte soubor k odstranění.

#### **Hromadné úložiště v počítači**

1) Vložte kartu microSD do slotu.

2) Připojte mikroskop k počítači pomocí USB kabelu a stáhněte snímky z karty do počítače.

#### **Náhled na počítači**

1) Funguje pouze s nainstalovaným softwarem.

2) Vyjměte kartu microSD ze slotu.

3) Připojte mikroskop k počítači pomocí USB kabelu.

## **Nabídka aplikace**

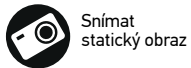

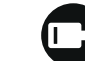

Zahájit a ukončit nahrávání videozáznamu

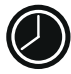

Snímat sekvenci (můžete nastavit dobu zahájení pořizování statických snímků nebo videozáznamu, interval mezi nimi, délku videozáznamu a počet statických snímků nebo videozáznamů, jež se mají pořídit)

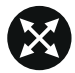

Režim celé obrazovky. K opuštění režimu celé obrazovky stiskněte klávesu Escape na klávesnici nebo dvakrát klikněte kamkoliv na obrazovce

#### **File** (Soubor)

Photos Directory (Adresář fotografií): nastavený adresář pro zachycené snímky. Videos Directory (Adresář videí): nastavený adresář pro zachycená videa.

#### **Options** (Možnosti)

Resolution (Rozlišení): nastavení rozlišení snímku. Date/Time (Datum/čas): skrytí nebo zobrazení data a času zachycení během náhledu.

Language (Jazyk): změna jazyka uživatelského rozhraní. XY Guide (Průvodce XY): skrytí nebo zobrazení mřížky na snímcích. Full screen mode (Režim celé obrazovky): přejde na celou obrazovku.

**Capture** (Zachytit) Photo (Fotografie): zachytí snímek. Video: zachytí video.

#### **Snímání obrazu**

Klikněte na příslušnou ikonu na panelu nástrojů nebo vyberte možnost Photo (Fotografie) z nabídky Capture (Zachytit).

#### **Pořizování videozáznamů**

Klikněte na příslušnou ikonu na panelu nástrojů nebo vyberte možnost Video (Video) z nabídky Capture (Zachytit).

#### **Zachycování sekvencí**

Klikněte na příslušnou ikonu v panelu nástrojů. Otevře se dialogové okno, v němž můžete nastavit řadu parametrů pro snímání sekvencí.

Kliknutím na přepínač Photo (Fotografie) nastavíte čas k zahájení záznamu snímků, interval mezi nimi a celkový počet snímků. Kliknutím na přepínač Video (Video) nastavíte čas k zahájení záznamu videí, jejich dobu trvání, interval mezi nimi a celkový počet klipů.

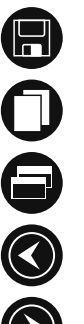

Kopírovat do schránky

Kopírovat soubor

Předchozí snímek

Uložit jako

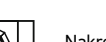

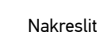

Opakovat poslední činnost

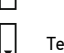

Text

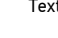

mmmm

**K** 

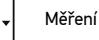

Další snímek

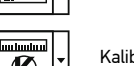

Kalibrace

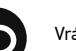

Vrátit zpět poslední činnost

## **Calibration (Kalibrace)**

Před zahájením kalibrace mikroskopu zapněte zobrazení mřížky. To se provede volbou možnosti On (Zapnuto) v nabídce Options > XY Guide (Možnosti > Mřížka). Ve výchozím nastavení se mřížka zobrazuje. Na pracovní stolek položte kalibrační stupnici a zaostřete obraz. Ujistěte se, zda je svislá osa mřížky souběžná s dílky stupnice, a pořiďte snímek. Dvojitým kliknutím na náhled obrázku jej otevřete v samostatném okně. Kliknutím na příslušnou ikonu v panelu nástrojů zahajte kalibraci. Pomocí myši zvolte dva body na snímku (musíte znát skutečnou vzdálenost mezi těmito body). Jakmile vyberete druhý bod, otevře se dialogové okno, kde do pole Actual dimension (Skutečný rozměr) zadáte známou vzdálenost. Aplikace automaticky vypočte zvětšení obrazu.

Tlačítkem OK dialogové okno zavřete. Vypočtené zvětšení se zobrazí v poli Magnification (Zvětšení).

*Poznámka: Vybrané body by měly být ve vodorovné linii.*

Výsledky kalibrace můžete zkontrolovat změřením stejné vzdálenosti pomocí nástroje Straight line (Přímá čára). Kliknutím na ikonu měření vyberte nástroj Straight line (Přímá čára) a nakreslete podobnou čáru na snímek. Je-li naměřená vzdálenost stejná jako skutečná, proběhla kalibrace úspěšně.

## **Recalibration (Rekalibrace)**

Došlo-li během pozorování ke změně hodnoty zvětšení nebo zaostření, kalibrační proces je nutné zopakovat.

Klikněte znovu na příslušnou ikonu na panelu nástrojů a z nabídky Reset magnification (Resetovat zvětšení) zvolte možnost Reset picture magnification (Resetovat zvětšení obrazu). Výše uvedeným postupem opakujte proces kalibrace. Změňte hodnotu zvětšení a pořiďte několik snímků. Dvojím kliknutím na náhledy otevřete výsledný snímek k nahlédnutí v samostatném okně. V panelu nástrojů klikněte na ikonu kalibrace a z nabídky Set magnification (Nastavit zvětšení) zvolte možnost Set picture magnification (Nastavit zvětšení obrazu). V dialogovém okně, které se otevře, zadejte aktuální zvětšení<br>a klikněte na tlačítko OK

a klikněte na tlačítko OK. Chrádíte na tlačíticko Ok. Chcete-li při pořízování snímků v budoucnu chcete-li při kalibrace a v nabídce Set magnification (Nastavit zvětšení) zvolte možnost Set capture magnification (Nastavit zvětšení při snímání).

## **Measurements (Měření)**

Než budete pokračovat v měřením, doporučujeme systém nakalibrovat. Straight line (Přímá čára). Chcete-li začít kreslit čáru, stiskněte a přidržte levé tlačítko<br>myši. Čáru ukončíte uvolněním levého tlačítka myši.

Continuous Line (Spojitá čára). Pomocí tohoto nástroje můžete na snímku nakreslit křivku a změřit její délku.

Radius Circle (Kruh s poloměrem). Na snímku nakreslete přímku. Aplikace automaticky vypočte poloměr, obvod a plochu odpovídajícího kruhu.

Diameter Circle (Kruh s průměrem). Na snímku nakreslete přímku. Aplikace automaticky vypočte průměr, obvod a plochu odpovídajícího kruhu.

Three Points Angle (Úhel třemi body). Pomocí myši umístěte na snímku tři body. Aplikace automaticky vypočte hodnotu úhlu.

## **Kreslení a text**

Aplikace PortableCapture umožňuje do snímků přidávat kresby nebo textová pole. Snímek otevřete v okně náhledu a v panelu nástrojů klikněte na ikonu Pencil (Tužka). Vyberte jeden z nástrojů v rozbalovací nabídce a něco na snímek nakreslete. Po kliknutí na ikonu TT v panelu nástrojů můžete upravit typ a barvu písma, které se bude používat v textových polích.

## **Technické údaje**

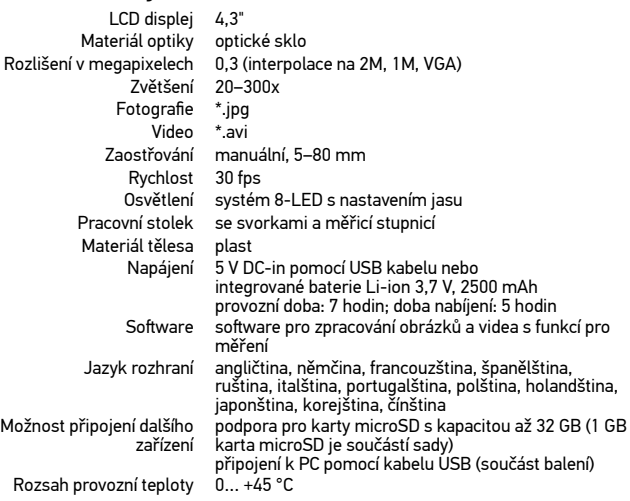

Výrobce si vyhrazuje právo bez předchozího upozornění měnit sortiment a specifikace výrobků.

## **Systémové požadavky**

Operační systém: Windows 7/8/10, Mac 10.12 a vyšší CPU: alespoň P4 1,8 GHz nebo vyšší, RAM: 512 MB, video-karta: 64 MB Rozhraní: USB 2.0, CD disk

## **Péče a údržba**

Nikdy, za žádných okolností se tímto přístrojem nedívejte přímo do slunce, jiného světelného zdroje nebo laseru, neboť hrozí nebezpečí TRVALÉHO POŠKOZENÍ SÍTNICE a případně i OSLEPNUTÍ. Při použití tohoto přístroje dětmi nebo osobami, které tento návod nečetly nebo s jeho obsahem nebyly plně srozuměny, uplatněte nezbytná preventivní opatření. Po vybalení mikroskopu a před jeho prvním použitím zkontrolujte neporušenost jednotlivých komponent a spojů. Z žádného důvodu se nepokoušejte přístroj rozebírat. S opravami veškerého druhu se obracejte na své místní specializované servisní středisko. Přístroj chraňte před prudkými nárazy a nadměrným mechanickým namáháním. Při zaostřování nevyvíjejte nadměrný tlak. Neutahujte šrouby konstrukce příliš silně. Nedotýkejte se svými prsty povrchů optických prvků. K vyčištění vnějších částí přístroje používejte výhradně speciální čisticí ubrousky a speciální nástroje k čištění optiky dodávané společností Levenhuk. K čištění optiky nepoužívejte žádné žíraviny ani kapaliny na acetonové bázi. Abrazivní částice, například písek, by se neměly z čoček

otírat, ale sfouknout nebo smést měkkým kartáčkem. Přístroj příliš dlouho nepoužívejte ani neponechávejte bez dozoru na přímém slunci. Chraňte přístroj před stykem s vodou. Při pozorování dbejte na opatrnost; po skončení pozorování vždy nasaďte ochranný kryt, abyste mikroskop ochránili před prachem a jiným znečištěním. Pokud svůj mikroskop nebudete delší dobu používat, uložte čočky objektivu a okuláru odděleně od samotného mikroskopu. Přístroj ukládejte na suchém, chladném místě, mimo dosah nebezpečných kyselin nebo jiných chemikálií, topných těles, otevřeného ohně a jiných zdrojů vysokých teplot. Mikroskop nepoužívejte v blízkosti hořlavých materiálů nebo látek (benzín, papír, lepenka, plast apod.), neboť stativ se může při práci zahřívat a vyvolávat riziko požáru. Před otevřením stativu nebo výměnou žárovky osvětlení vždy mikroskop odpojte od zdroje napájení. Bez ohledu na typ žárovky (halogenová nebo obyčejná) ji nechejte před výměnou nějakou dobu vychladnout a vždy ji vyměňujte za žárovku stejného typu. Vždy používejte napájení o správném napětí tak, jak je uvedeno v technických údajích vašeho nového mikroskopu. Připojení přístroje do odlišné zásuvky může vést k poškození elektronických obvodů mikroskopu, spálení žárovky nebo dokonce vyvolat zkrat. Děti by měly mikroskop používat pouze pod dohledem dospělé osoby. Při náhodném požití malé součásti nebo baterie ihned vyhledejte lékařskou pomoc.

## **Bezpečnostní pokyny týkající se baterií**

Vždy nakupujte baterie správné velikosti a typu, které jsou nejvhodnější pro zamýšlený účel. Při výměně vždy nahrazujte celou sadu baterií a dbejte na to, abyste nemíchali staré a nové baterie, případně baterie různých typů. Před instalací baterií vyčistěte kontakty na baterii i na přístroji. Ujistěte se, zda jsou baterie instalovány ve správné polaritě (+ resp. –). V případě, že zařízení nebudete delší dobu používat, vyjměte z něj baterie. Použité baterie včas vyměňujte. Baterie nikdy nezkratujte, mohlo by to vést ke zvýšení teploty, úniku obsahu baterie nebo k explozi. Baterie se nikdy nepokoušejte oživit zahříváním. Nepokoušejte se rozebírat baterie. Po použití nezapomeňte přístroj vypnout. Baterie uchovávejte mimo dosah dětí, abyste předešli riziku spolknutí, vdechnutí nebo otravy. S použitými bateriemi nakládejte v souladu s vašimi vnitrostátními předpisy.

## **Mezinárodní doživotní záruka Levenhuk**

Na veškeré teleskopy, mikroskopy, triedry a další optické výrobky značky Levenhuk, s výjimkou příslušenství, se poskytuje doživotní záruka pokrývající vady materiálu a provedení. Doživotní záruka je záruka platná po celou dobu životnosti produktu na trhu. Na veškeré příslušenství značky Levenhuk se poskytuje záruka toho, že je dodáváno bez jakýchkoli vad materiálu a provedení, a to po dobu dvou let od data zakoupení v maloobchodní prodejně. Tato záruka vám v případě splnění všech záručních podmínek dává nárok na bezplatnou opravu nebo výměnu výrobku značky Levenhuk v libovolné zemi, v níž se nachází pobočka společnosti Levenhuk. Další informace – navštivte naše webové stránky: www.levenhuk.cz/zaruka

V případě problémů s uplatněním záruky, nebo pokud budete potřebovat pomoc při používání svého výrobku, obraťte se na místní pobočku společnosti Levenhuk.

## Digitales Mikroskop

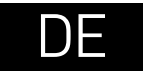

## **Mikroskopkomponenten**

- **O** Fokusrad
- **@** Einrichtung
- **<sup>6</sup>** Foto/Video/Wiedergabe
- **O** Aufwärts
- **A** Abwärts
- Aufnahme
- Ein-/Ausschalter
- **O** LED-Helligkeitsregler
- **MicroSD-Steckplatz**
- **<sup>1</sup>** Digitalzoom-Taste

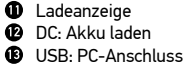

- Fixierschraube
- $\Phi$  Halterungsarm-Fixierknopf
- **6** Halterfixierring

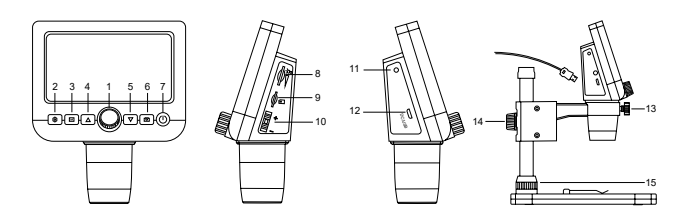

Lieferumfang: Digitales Mikroskop, Mikroskopständer, USB-Kabel, 1 GB microSD-Karten, Software-CD, Bedienungsanleitung und Garantieschein.

Richten Sie das Instrument unter keinen Umständen direkt auf die Sonne, andere helle Lichtquellen oder Laserquellen. Es besteht die Gefahr DAUERHAFTER NETZZHAUTSCHÄDEN und ERBLINDUNGSEGEFAHR.

## **Mikroskop montieren**

Nehmen Sie das Mikroskop und das gesamte Zubehör aus der Verpackung. Legen Sie den Objekttisch auf eine ebene und robuste Unterlage. Bringen Sie den Halterfixierring (15) am Metallrohr der Halterung an. Schieben Sie das Metallrohr in die Öffnung im Objekttisch, fixieren Sie das Rohr mit dem Ring (15). Setzen Sie das Mikroskop in die Klemme am Halterungsarm ein, ziehen Sie die Fixierschraube (13) an. Fixieren Sie den Halterungsarm durch Anziehen des Fixierknopfes (14). Zur Stromversorgung verbinden Sie das Mikroskop per USB-Kabel mit Ihrem PC.

**PortableCapture-Software** Legen Sie die Installations-CD in Ihr CD-Laufwerk ein. Doppelklicken Sie zum Installieren der Applikation auf PortableCapture, lassen Sie sich dann von den Hinweisen auf dem Bildschirm durch die weiteren Schritte führen. Die Installations-CD enthält eine Kopie der Bedienungsanleitung. Diese finden Sie im User Manual (Bedienungsanleitung)- Ordner. Schließen Sie das Mikroskop über ein USB-Kabel an den PC an, starten Sie dann die PortableCapture-Applikation. Falls das Mikroskop nicht mit dem PC verbunden ist, erscheint ein entsprechender Hinweis.

## **Mikroskop verwenden**

#### **Scharfstellen**

Legen Sie eine Probe auf den Objekttisch, drehen Sie das Fokusrad (1), bis das Bild scharf angezeigt wird.

#### **Digitalzoom**

Mit der Digitalzoom-Taste (10) am Mikroskop können Sie die Darstellung vergrößern und verkleinern.

#### **Bilder und Videos aufnehmen**

1) Legen Sie eine microSD-Karte in den microSD-Steckplatz (9) ein. Sie können Speicherkarten bis 32 GB verwenden.

2) Stellen Sie das Bild mit dem Fokusrad (1) scharf.

3) Drücken Sie die Aufnahmetaste (6) – das Foto wird auf der microSD-Karte gespeichert.

4) Mit der Foto/Video/Wiedergabe-Taste (3) schalten Sie zur Videoaufnahme um. Anschließend starten Sie die Videoaufnahme mit der Aufnahmetaste (6). Zum Stoppen der Videoaufnahme drücken Sie die Aufnahmetaste noch einmal.

#### **Wiedergabe**

1) Legen Sie eine microSD-Karte in den Steckplatz ein (9). 2) Wechseln Sie mit der Foto/Video/Wiedergabe-Taste (3) zum Wiedergabemodus. 3) Mit den Aufwärts- und Abwärts-Tasten (4 und 5) wechseln Sie zwischen zuvor aufgenommenen Fotos und Videos.

#### **Dateien löschen**

1) Legen Sie eine microSD-Karte in den Steckplatz ein (9). 2) Wechseln Sie mit der Foto/Video/Wiedergabe-Taste (3) zum Wiedergabemodus. 3) Wählen Sie mit der Einrichtung/Löschen-Taste (2) die Datei aus, die gelöscht werden soll.

#### **Bilder zum PC übertragen**

1) Legen Sie eine microSD-Karte in den Steckplatz ein (9).

2) Schließen Sie das Mikroskop per USB-Kabel an den PC an; nun können Sie die Bilder auf der Speicherkarte zum PC übertragen.

#### **Vorschau am PC**

1) Funktioniert nur, wenn zuvor die Software installiert wurde.

- 2) Nehmen Sie die microSD-Karte aus dem Steckplatz.
- 3) Schließen Sie das Mikroskop per USB-Kabel an den PC an.

## **Applikationsmenü**

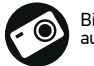

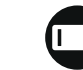

Bild Videoaufzeichnung starten Wideos insgesamt aufgenommen werden.<br>Aufnehmen Videoaufzeichnung starten und stoppen

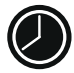

Serienaufnahme – Sie können die Zeit festlegen, zu der die Aufnahme von Bildern oder Videos beginnen soll, den zeitlichen Abstand zwischen den Bildern, die Dauer des Videos und die Anzahl der aufzunehmenden Bilder oder Videos

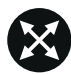

Vollbildmodus. Zum Verlassen des Vollbildmodus drücken Sie die Esc-Taste oder doppelklicken auf eine beliebige Stelle des Bildschirms

#### **Datei**

Fotoordner: Hier legen Sie den Ordner fest, in dem aufgenommene Bilder gespeichert werden sollen.

Videoordner: Hier legen Sie den Ordner fest, in dem aufgenommene Videos gespeichert werden.

#### **Optionen**

Auflösung: Hier stellen Sie die gewünschte Bildauflösung ein.

Datum/Zeit: Hier stellen Sie ein, ob Datum und Uhrzeit in der Vorschau angezeigt werden sollen.

Sprache: Hier wählen Sie die Sprache aus, die in der Applikation verwendet werden soll. Fadenkreuz: Hier wählen Sie aus, ob Bilder mit einem groben Raster überlagert werden sollen.

Vollbildansicht: Zeigt das Bild in voller Bildschirmgröße an.

#### **Erfassen**

Foto: Nimmt ein Foto auf. Video: Nimmt ein Video auf.

#### **Bilder aufnehmen**

Klicken Sie auf das Foto-Symbol in der Symbolleiste oder wählen Sie Foto aus dem Erfassen-Menü.

#### **Videos aufnehmen**

Klicken Sie auf das Video-Symbol in der Symbolleiste oder wählen Sie Video aus dem Erfassen-Menü.

## **Serienaufnahme**

Klicken Sie das Symbol in der Symbolleiste an. Ein Dialogfenster erscheint, in dem Sie verschiedene Parameter zur Serienaufnahme festlegen können. Klicken Sie auf die Foto-Schaltfläche — nun können Sie festlegen, wann die Fotoaufnahme beginnen soll, wie viel Zeit zwischen den Aufnahmen verstreicht und wie viele Bilder insgesamt aufgenommen werden. Wenn Sie auf die Video-Schaltfläche klicken, können Sie festlegen, wann die Videoaufnahme beginnen soll, wie lang die Videos werden sollen, wie viel Zeit zwischen den Aufnahmen verstreicht und wie viele

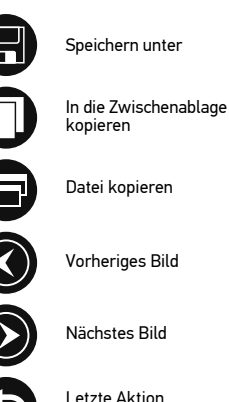

Die letzte Aktion wiederholen

Zeichnen

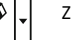

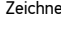

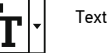

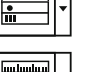

mmmm

**K** 

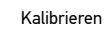

Messen

Letzte Aktion rückgängig machen

16

## **Kalibrieren**

Schalten Sie die Gitteranzeige ein, bevor Sie das Mikroskop kalibrieren. Wählen Sie dazu im Menü Optionen unter dem Eintrag Fadenkreuz die Option Ein. Standardmäßig ist das Fadenkreuz sichtbar. Legen Sie die Kalibrierungsskala auf den Objekttisch und stellen Sie das Bild scharf. Die vertikale Achse des Fadenkreuzes muss parallel zur Skalenteilung verlaufen. Nehmen Sie ein Bild auf. Klicken Sie doppelt auf die Miniaturansicht des Bilds, um es in einem separaten Fenster zu öffnen. Starten Sie die Kalibrierung, indem Sie auf das entsprechende Symbol in der Symbolleiste klicken. Wählen Sie mit der Maus zwei Punkte auf dem Bild, deren tatsächlichen Abstand Sie kennen. Nachdem Sie den zweiten Punkt ausgewählt haben, öffnet sich ein Dialogfenster. Tragen Sie im Feld Istmaß den bekannten Abstand ein. Die Anwendung berechnet automatisch die Vergrößerung des Bilds. Klicken Sie auf OK. Das Dialogfenster wird geschlossen. Die berechnete Vergrößerung wird im Feld Vergrößerung angezeigt.

*Hinweis: Die gewählten Punkte müssen auf einer horizontalen Linie liegen.*

Sie können die Kalibrierungsergebnisse prüfen, indem Sie dieselbe Entfernung mit dem Linie-Werkzeug messen. Klicken Sie auf das Linie-Werkzeug, ziehen Sie an der gewünschten Stelle eine Linie im Bild. Wenn die gemessene Entfernung mit der tatsächlichen Entfernung übereinstimmt, war die Kalibrierung erfolgreich.

## **Neukalibrierung**

Wird während der Beobachtung die Vergrößerung oder die Scharfstellung verändert, muss die Kalibrierung wiederholt werden.

Klicken Sie erneut auf das entsprechende Symbol in der Symbolleiste und wählen<br>Sie unter **Vergrößerung zurücksetzen** die Option **Bildvergrößerung zurücksetzen**. Wiederholen Sie den Kalibriervorgang wie oben beschrieben. Ändern Sie die Vergrößerung und nehmen Sie einige Bilder auf. Klicken Sie doppelt auf die Miniaturansichten, um das entsprechende Bild in einem Vorschaufenster anzuzeigen. Klicken Sie in der Symbolleiste auf das Kalibrierungssymbol und wählen Sie unter Vergrößerung einstellen die Option Bildvergrößerung einstellen. Geben Sie in dem Dialogfenster, das angezeigt wird, die aktuelle Vergrößerung ein, und klicken Sie auf OK. Wenn Sie bei der Aufnahme von Bildern später dieselbe Vergrößerung erneut verwenden, klicken Sie auf das Kalibrierungssymbol in der Symbolleiste und wählen Sie unter Vergrößerung einstellen die Option Vorschauvergrößerung einstellen.

## **Messungen**

Wir empfehlen, zunächst eine Kalibrierung durchzuführen, bevor Sie mit dem Messen anfangen. Linie. Halten Sie zum Zeichnen einer Linie die linke Maustaste gedrückt. Am Ende der Linie lassen Sie die linke Maustaste wieder los.

Mehrpunktlinie. Mit diesem Werkzeug können Sie aus Linien zusammengesetzte Kurven im Bild zeichnen und deren Länge messen.

Radius. Ziehen Sie eine Linie im Bild. Die Applikation berechnet den Radius, Umfang und die Fläche des daraus resultierenden Kreises.

Durchmesser. Ziehen Sie eine Linie im Bild. Die Applikation berechnet den Durchmesser, Umfang und die Fläche des daraus resultierenden Kreises.

3-Punkte-Winkel. Markieren Sie mit der Maus drei Punkte im Bild. Die Applikation berechnet den sich daraus ergebenden Winkel.

## **Zeichnen und Beschriften**

Mit PortableCapture können Sie auf Ihren Bildern zeichnen oder sie mit Hinweisen versehen. Öffnen Sie ein Bild in einem Vorschaufenster und klicken Sie auf das<br>**Bleistiftsymbol** in der Symbolleiste. Wählen Sie eines der Werkzeuge aus dem Blropdown-Menü und zeichnen Sie etwas auf dem Bild. Zum Ändern der Schriftart und – farbe von Hinweisen können Sie auf das TT Symbol in der Symbolleiste klicken.

## **Technische Daten**

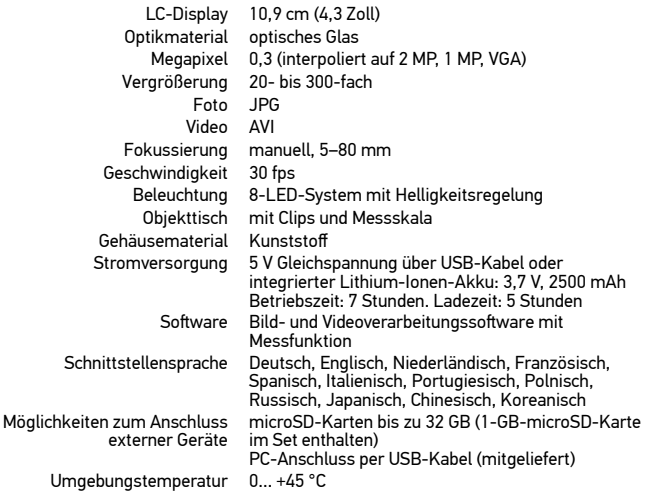

Der Hersteller behält sich das Recht vor, ohne Vorankündigung Änderungen an der Produktpalette und den technischen Daten vorzunehmen.

### **Systemvoraussetzungen**

Betriebssystem: Windows ab 7/8/10, MacOS ab 10.12 CPU: ab P4, 1,8 GHz. RAM: ab 512 MB. Grafikkarte: ab 64 MB Schnittstellen: USB 2.0, CD-Laufwerk erforderlich.

## **Pflege und Wartung**

Richten Sie das Instrument unter keinen Umständen direkt auf die Sonne, andere helle Lichtquellen oder Laserquellen. Es besteht die Gefahr DAUERHAFTER NETZZHAUTSCHÄDEN und ERBLINDUNGSGEFAHR. Treffen Sie geeignete Vorsichtsmaßnahmen, wenn Kinder oder Menschen das Instrument benutzen, die diese Anleitung nicht gelesen bzw. verstanden haben. Prüfen Sie nach dem Auspacken Ihres Mikroskops und vor der ersten Verwendung die einzelnen Komponenten und

Verbindungen auf ihre Beständigkeit. Versuchen Sie nicht, das Instrument eigenmächtig auseinanderzunehmen. Wenden Sie sich für Reparaturen oder zur Reinigung an ein spezialisiertes Servicecenter vor Ort. Schützen Sie das Instrument vor plötzlichen Stößen und anderen mechanischen Belastungen. Üben Sie beim Fokussieren keinen übermäßigen Druck aus. Wenden Sie keine übermäßige Kraft auf die Feststellschrauben und Fixierungsschrauben an. Berühren Sie die optischen Oberflächen nicht mit den Fingern. Verwenden Sie zur äußerlichen Reinigung des Instruments ausschließlich die speziellen Reinigungstücher und das spezielle Optik-Reinigungszubehör von Levenhuk. Reinigen Sie die Optik nicht mit korrodierenden Flüssigkeiten oder Flüssigkeiten auf Acetonbasis. Schleifkörper wie Sandkörner dürfen nicht abgewischt werden. Sie können sie wegblasen oder einen weichen Pinsel verwenden. Das Instrument ist nicht für Dauerbetrieb ausgelegt. Lassen Sie das Instrument nicht in direktem Sonnenlicht zurück. Halten Sie das Instrument von Wasser und hoher Feuchtigkeit fern. Lassen Sie Sorgfalt bei der Beobachtung walten und setzen Sie nach Abschluss der Beobachtung die Staubabdeckung wieder auf, um das Gerät vor Staub und Verschmutzungen zu schützen. Bewahren Sie bei längeren Phasen der Nichtbenutzung die Objektivlinsen und Okulare getrennt vom Mikroskop auf. Lagern Sie das Instrument an einem trockenen, kühlen Ort, der frei von Staub, gefährlichen Säuren und anderen Chemikalien ist, und in ausreichendem Abstand zu Heizgeräten, offenem Feuer und anderen Hochtemperaturquellen. Setzen Sie das Mikroskop nach Möglichkeit nicht in der Nähe brennbarer Materialien oder Substanzen (Benzen, Papier, Karton, Plastik usw.) ein, da sich der Sockel bei der Verwendung erhitzen kann und dies bei Anwesenheit brennbarer Stoffe ein Brandrisiko darstellt. Trennen Sie das Mikroskop immer vom Strom, bevor Sie den Sockel öffnen oder die Beleuchtungslampe austauschen. Lassen Sie sowohl Glühlampen als auch Halogenlampen vor dem Auswechseln zunächst abkühlen, und ersetzen Sie sie stets durch Lampen desselben Typs. Verwenden Sie stets eine Stromquelle mit der Spannung, die in den technischen Angaben zu Ihrem Mikroskop spezifiziert ist. Wird das Instrument an eine Steckdose mit abweichender Spannung angeschlossen, ist mit Beschädigung der elektrischen Schaltkreise des Mikroskops, Durchbrennen der Lampe oder sogar Kurzschlüssen zu rechnen. Kinder dürfen das Mikroskop nur unter Aufsicht Erwachsener verwenden. Bei Verschlucken eines Kleinteils oder einer Batterie umgehend ärztliche Hilfe suchen!

## **Sicherheitshinweise zum Umgang mit Batterien**

Immer die richtige, für den beabsichtigten Einsatz am besten geeignete Batteriegröße und -art erwerben. Stets alle Batterien gleichzeitig ersetzen. Alte und neue Batterien oder Batterien verschiedenen Typs nicht mischen. Batteriekontakte und Kontakte am Instrument vor Installation der Batterien reinigen. Beim Einlegen der Batterien auf korrekte Polung (+ und –) achten. Batterien entnehmen, wenn das Instrument für einen längeren Zeitraum nicht benutzt werden soll. Verbrauchte Batterien umgehend entnehmen. Batterien nicht kurzschließen, um Hitzeentwicklung, Auslaufen oder Explosionen zu vermeiden. Batterien dürfen nicht zum Wiederbeleben erwärmt werden. Batterien nicht öffnen. Instrumente nach Verwendung ausschalten. Batterien für Kinder unzugänglich aufbewahren, um Verschlucken, Ersticken und Vergiftungen zu vermeiden. Entsorgen Sie leere Batterien gemäß den einschlägigen Vorschriften.

## **Lebenslange internationale Garantie**

Levenhuk garantiert für alle Teleskope, Mikroskope, Ferngläser und anderen optischen Erzeugnisse mit Ausnahme von Zubehör lebenslänglich die Freiheit von Material- und Herstellungsfehlern. Die lebenslange Garantie ist eine Garantie, die für die gesamte Lebensdauer des Produkts am Markt gilt. Für Levenhuk-Zubehör gewährleistet

Levenhuk die Freiheit von Material- und Herstellungsfehlern innerhalb von zwei Jahren ab Kaufdatum. Die Garantie berechtigt in Ländern, in denen Levenhuk mit einer Niederlassung vertreten ist, zu Reparatur oder Austausch von Levenhuk-Produkten, sofern alle Garantiebedingungen erfüllt sind. Weitere Einzelheiten entnehmen Sie bitte unserer Website: www.levenhuk.de/garantie

Bei Problemen mit der Garantie, oder wenn Sie Unterstützung bei der Verwendung Ihres Produkts benötigen, wenden Sie sich an die lokale Levenhuk-Niederlassung.

## Microscopio digital

ES

## **Partes del microscopio**

- Rueda de enfoque
- **O** Configuración
- **O** Foto/Vídeo/Reproducción
- **A** Arriba
- **O** Abaio
- **O** Captura
- Encendido/apagado
- **O** Atenuador LED
- **O** Ranura microSD
- **C** Botón de zoom digital

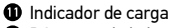

- DC: carga de la batería
- USB: salida a PC
- **<sup>6</sup>** Tornillo de bloqueo
- Perilla de bloqueo del brazo de la montura
- Anillo de bloqueo de la montura

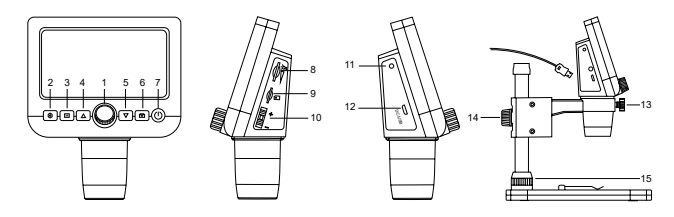

El kit incluye: microscopio digital, base para el microscopio, cable USB, tarjeta de memoria microSD de 1 GB, CD de software, manual del usuario y garantía.

Nunca mire al Sol ni a otra fuente de luz intensa ni a un láser bajo ninguna circunstancia, ya que podría causarle DAÑOS PERMANENTES EN LA RETINA y podría provocar CEGUERA.

## **El microscopio**

Saque el microscopio y todos los accesorios del paquete. Coloque la platina sobre una superficie estable. Fije el anillo de bloqueo de la montura (15) al tubo metálico de la montura. Inserte el tubo metálico en la abertura de la platina y fíjelo en su lugar con el anillo (15). Inserte el microscopio en la fijación del brazo de la montura y apriete el tornillo de bloqueo (13). Apriete la perilla de bloqueo (14) para fijar el brazo de la montura. Para alimentar el microscopio, conéctelo a su PC con un cable USB.

## **Software PortableCapture**

Inserte el CD de instalación en la unidad de CD. Haga doble clic en PortableCapture para instalar la aplicación y siga las instrucciones de la pantalla. El CD de instalación contiene una copia del manual del usuario, que puede encontrar en la carpeta User Manual (Manual del usuario). Conecte el microscopio al PC con un cable USB y ejecute la aplicación PortableCapture. Un mensaje emergente le avisará si el microscopio no está conectado al PC.

## **Utilización del microscopio**

#### **Ajuste de enfoque**

Coloque un espécimen en la platina y gire la rueda de enfoque (1) hasta que esté enfocado.

#### **Zoom digital**

Pulse el botón de zoom digital en el cuerpo del microscopio (10) para acercar o alejar.

#### **Capturar una imagen o grabar un vídeo**

1) Inserte una tarjeta microSD en la ranura microSD (9). La capacidad máxima de la tarieta es 32 GB.

2) Gire la Rueda de enfoque (1) para enfocar la imagen del objeto hasta lograr el mejor enfoque.

3) Pulse el botón Captura (6) y la foto se guardará en la tarjeta microSD.

4) Para cambiar al modo de grabación de vídeo, pulse el botón Foto/Vídeo/Reproducción (3). A continuación, pulse el botón Captura (6) para detener la grabación de vídeo. Pulse el botón Captura nuevamente para detener la grabación de vídeo.

#### **Reproducción**

1) Inserte una tarjeta microSD en la ranura (9).

2) Pulse el botón Foto/Vídeo/Reproducción (3) para cambiar al modo de reproducción. 3) Pulse los botones Arriba (4) y Abajo (5) para desplazarse a las fotos y vídeos capturados anteriormente.

19

#### **Supresión de archivos**

1) Inserte una tarjeta microSD en la ranura (9).

2) Pulse el botón Foto/Vídeo/Reproducción (3) para cambiar al modo de reproducción. 3) Pulse el botón Configurar (2) para elegir un archivo que desee suprimir.

#### **Almacenamiento masivo en un PC**

1) Inserte una tarjeta microSD en la ranura (9).

2) Conecte el microscopio a su PC con el cable USB para descargar imágenes desde la tarjeta al PC.

#### **Vista previa en un PC**

1) Solamente funciona con el software instalado.

2) Extraiga la tarjeta microSD de la ranura.

3) Conecte el microscopio a su PC con el cable USB.

## **Menú de la aplicación**

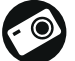

Capturar una imagen

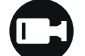

Iniciar y detener una grabación de vídeo

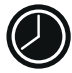

Captura de secuencia (puede definir la hora para iniciar la captura de imágenes o vídeos, el intervalo entre ellos, la duración del vídeo y el número de imágenes o vídeos que se deben capturar)

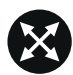

Modo de pantalla completa. Para salir del modo de pantalla completa, pulse Escape en el teclado o haga una doble pulsación en un lugar cualquiera de la pantalla

#### **Archivo**

Directorio de fotos: establezca un directorio para las imágenes capturadas. Directorio de vídeos: establezca un directorio para los vídeos grabados.

#### **Opciones**

Resolución: establezca la resolución de imagen.

Fecha/Hora: puede ocultar o mostrar la fecha y hora de la captura durante la vista previa.

Idioma: puede cambiar el idioma de la interfaz de usuario.

Cuadrícula: puede ocultar o mostrar una cuadrícula sobre las imágenes. Modo de pantalla completa: le permite ir al modo de pantalla completa.

#### **Captura**

Foto: capturar una imagen. Vídeo: grabar un vídeo.

#### **Capturar una imagen**

Pulse el icono correspondiente en la barra de herramientas o seleccione Foto en el menú Captura.

#### **Grabar un vídeo**

Pulse el icono correspondiente en la barra de herramientas o seleccione Vídeo en menú Captura.

## **Captura de secuencia**

Pulse el icono correspondiente en la barra de herramientas. Se abrirá una ventana de diálogo donde puede definir varios parámetros para la captura de secuencias. Pulse el botón de selección Foto para establecer la hora en la que comenzar la captura de imágenes, el intervalo entre ellas y el número total de imágenes. Pulse el botón de selección Vídeo para establecer la hora en la que comenzar la grabación de vídeos, su duración, el intervalo entre ellos y el número total de clips de vídeo.

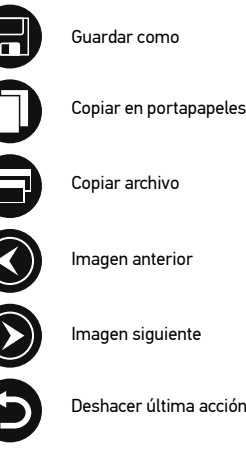

Repetir última acción

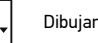

Copiar archivo

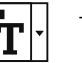

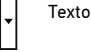

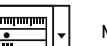

Medición

Imagen siguiente

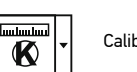

Calibrado

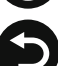

Deshacer última acción

## **Calibrado**

Antes de calibrar el microscopio active la cuadrícula. Para hacerlo, seleccione Activar en Opciones > Guía XY. Por defecto la cuadrícula está visible. Sitúe la escala de calibrado en la platina y enfoque la vista. Asegúrese de que el eje vertical de la cuadrícula esté paralelo a las divisiones de la escala y capture una imagen. Haga doble clic en la miniatura de la imagen para abrirla en una ventana separada.

Haga clic en el icono correspondiente en la barra de herramientas para empezar el calibrado. Con el ratón, elija dos puntos de la imagen (debe saber la distancia real entre esos puntos). Una vez elegido el segundo punto se abrirá una ventana de diálogo en la

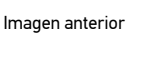

que deberá introducir la distancia conocida en el campo Tamaño actual. La aplicación calculará automáticamente la ampliación de la imagen. Haga clic en OK para cerrar la ventana de diálogo. La ampliación calculada se mostrará en el campo Ampliación.

*Nota: Los puntos elegidos deben formar una línea horizontal.*

Puede comprobar los resultados del calibrado midiendo la misma distancia con la herramienta de Línea recta. Pulse el icono de mediciones, elija la herramienta de Línea recta y dibuje una línea similar en la imagen.Si la distancia medida es igual a la distancia real, el calibrado se ha realizado de forma satisfactoria.

## **Recalibrado**

El proceso de calibrado debe repetirse si durante las observaciones se cambia la ampliación o el enfoque.

Haga clic en el icono correspondiente en la barra de herramientas y seleccione Restaurar la ampliación de la foto en Restaurar la ampliación. Repita el proceso de calibrado tal y como le hemos indicado anteriormente. Cambie la ampliación y capture unas cuantas imágenes. Haga doble clic en una de las miniaturas para abrir la imagen en una ventana de previsualización. Haga clic en el icono de calibrado en la barra de herramientas y seleccione Ajustar la ampliación de la foto en Ajustar la ampliación. Introduzca la<br>ampliación actual en la ventana de diálogo que aparece y haga clic en OK. Si desea utilizar la misma ampliación cuando capture imágenes en el futuro, haga clic en el icono de calibrado en la barra de herramientas y seleccione Ajustar la ampliación de la captura en Ajustar la ampliación.

## **Mediciones**

Se recomienda calibrar el sistema antes de continuar y hacer mediciones. Línea recta. Pulse y mantenga pulsado el botón izquierdo del ratón para comenzar a dibujar una línea. Suelte el botón izquierdo para completar la línea.

Línea continua. Utilice esta herramienta para dibujar una curva en la imagen y medir su longitud.

Radio del círculo. Dibuje una línea recta en la imagen. La aplicación calculará automáticamente el radio, la circunferencia y el área del círculo correspondiente. Diámetro del círculo. Dibuje una línea recta en la imagen. La aplicación calculará automáticamente el diámetro, la circunferencia y el área del círculo correspondiente. Ángulo de tres puntos. Sitúe los tres puntos en la imagen con el ratón. La aplicación calculará automáticamente el valor del ángulo.

## **Dibujo y texto**

PortableCapture le permite añadir dibujos y cuadros de texto a sus imágenes. Abra una imagen en la ventana de previsualización y haga clic en el icono del lápiz en la barra de herramientas. Seleccione una de las herramientas del menú desplegable y dibuje algo en la imagen. Puede editar la fuente y el color de los cuadros de texto haciendo clic en el icono TT de la barra de herramientas.

## **Especificaciones**

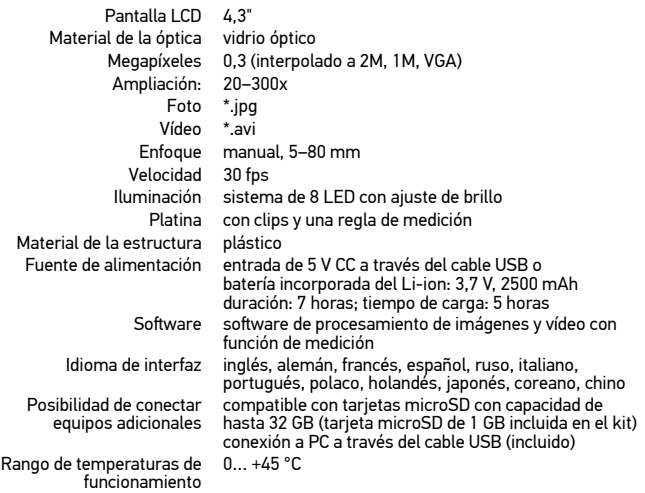

El fabricante se reserva el derecho de realizar cambios en la gama de productos y en las especificaciones sin previo aviso.

## **Requisitos del sistema**

Sistema operativo: Windows 7/8/10, Mac 10.12 y superior CPU: al menos P4 1,8 GHz o superior, RAM: 512 MB, tarjeta de vídeo: 64 MB Interfaz: USB 2.0, unidad de CD

## **Cuidado y mantenimiento**

Nunca, bajo ninguna circunstancia, mire directamente al sol, a otra fuente de luz intensa o a un láser a través de este instrumento, ya que esto podría causar DAÑO PERMANENTE EN LA RETINA y CEGUERA. Tome las precauciones necesarias si utiliza este instrumento acompañado de niños o de otras personas que no hayan leído o que no comprendan totalmente estas instrucciones. Tras desembalar el microscopio y antes de utilizarlo por primera vez, compruebe el estado y la durabilidad de cada componente y cada conexión. No intente desmontar el instrumento usted mismo bajo ningún concepto, ni siquiera para limpiar el espejo. Si necesita repararlo o limpiarlo, contacte con el servicio técnico especializado que corresponda a su zona. Proteja el instrumento de impactos súbitos y de fuerza mecánica excesiva. No aplique una presión excesiva al ajustar el foco. No apriete demasiado los tornillos de bloqueo. No toque las superficies ópticas con los dedos. Para limpiar el exterior del instrumento, utilice únicamente los paños y herramientas de limpieza especiales de Levenhuk. No

limpie las superficies ópticas con fluidos corrosivos ni a base de acetonas. No limpie las partículas abrasivas, como por ejemplo arena, con un paño. Únicamente sóplelas o bien pase un cepillo blando. No utilice este dispositivo durante períodos largos de tiempo ni lo deje sin atender bajo la luz directa del sol. Protéjalo del agua y la alta humedad. Tenga cuidado durante las ob-servaciones y cuando termine recuerde volver a colocar la cubierta para proteger el dispositivo del polvo y las manchas. Si no va a utilizar el microscopio durante periodos largos de tiempo, guarde las lentes del ob-jetivo y los oculares por separado del microscopio. Guarde el instrumento en un lugar seco y fresco, aleja-do de ácidos peligrosos y otros productos químicos, radiadores, de fuego y de otras fuentes de altas tem-peraturas. Cuando uses el microscopio intenta no hacerlo cerca de materiales o sustancias inflamables (benceno, papel, cartón, plástico, etc.) ya que la base puede calentarse con el uso y suponer un riesgo de incendio. Desconecta siempre el microscopio de la fuente de alimentación antes de abrir la base o cambiar la bombilla. Independientemente del tipo de lámpara (halógena o incandescente), dale tiempo de enfriarse antes de cambiarla y sustitúyela siempre por otra del mismo tipo. Utiliza siempre una fuente de ali-mentación con el voltaje apropiado, el indicado en las especificaciones de tu nuevo microscopio. Si conec-tas el instrumento a un enchufe distinto podrías dañar el circuito eléctrico, fundir la lámpara o incluso provocar un cortocircuito. Los niños únicamente deben utilizar este microscopio bajo la supervisión de un adulto. En el caso de que alguien se trague una pieza pequeña o una pila, busque ayuda médica inmedi-atamente.

### **Instrucciones de seguridad para las pilas**

Compre siempre las pilas del tamaño y grado indicado para el uso previsto. Reemplace siempre todas las pilas al mismo tiempo. No mezcle pilas viejas y nuevas, ni pilas de diferentes tipos. Limpie los contactos de las pilas y del instrumento antes de instalarlas. Asegúrese de instalar las pilas correctamente según su polaridad (+ y –). Quite las pilas si no va a utilizar el instrumento durante un periodo largo de tiempo. Retire lo antes posible las pilas agotadas. No cortocircuite nunca las pilas ya que podría aumentar su temperatura y podría provocar fugas o una explosión. Nunca caliente las pilas para intentar reavivarlas. No intente desmontar las pilas. Recuerde apagar el instrumento después de usarlo. Mantenga las pilas fuera del alcance de los niños para eliminar el riesgo de ingestión, asfixia o envenenamiento. Deseche las pilas usadas tal como lo indiquen las leyes de su país.

## **Garantía internacional de por vida Levenhuk**

Todos los telescopios, microscopios, prismáticos y otros productos ópticos de Levenhuk, excepto los accesorios, cuentan con una garantía de por vida contra defectos de material y de mano de obra. La garantía de por vida es una garantía a lo largo de la vida del producto en el mercado. Todos los accesorios Levenhuk están garantizados contra defectos de material y de mano de obra durante dos años a partir de la fecha de compra en el minorista. La garantía incluye la reparación o sustitución gratuita del producto Levenhuk en cualquier país en el que haya una oficina Levenhuk si se reúnen todas las condiciones de la garantía. Para más detalles visite nuestra página web: www.levenhuk.es/garantia

En caso de problemas con la garantía o si necesita ayuda en el uso de su producto, contacte con su oficina de Levenhuk más cercana.

## Digitális mikroszkóp

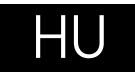

## **A mikroszkóp alkatrészei**

- Fókuszállító gyűrű
- **B** Beállítások
- **O** Fénykép/Videó/Lejátszás
- **O**Fel
- $Q \mid e$
- **O** Felvétel
- Bekapcsolás/kikapcsolás
- LED fényerőszabályzó
- **O** Micro SD foglalat
- Digitális zoom gomb

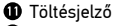

- DC: akkumulátor töltés
- USB: kimenet számítógéphez
- **®** Szorítócsavar
- $\bullet$  Tartókar szorító gombia
- Tartó szorítógyűrűje

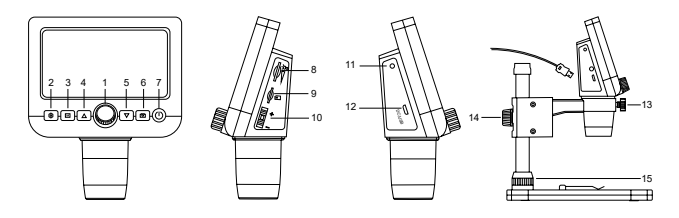

A készlet tartalma: mikroszkóp, állvány, USB kábel, 1 GB-os microSD-kártya, szoftvertelepítő CD, felhasználói útmutató és garancia.

Az eszköznek a használatával soha, semmilyen körülmények között ne nézzen közvetlenül a Napba, vagy egyéb, nagyon erős fényforrásba vagy lézersugárba, mert ez MARADANDÓ KÁROSODÁST OKOZ A RETINÁJÁBAN ÉS MEG IS VAKULHAT.

## **A mikroszkóp összeszerelése**

Vegye ki a mikroszkópot és minden tartozékot a csomagból. Helyezze a tárgyasztalállványt egy stabil felületre. Csatlakoztassa a rögzítőgyűrűt (15) a tartó fémcsövéhez. Illessze a fémcsövet a tárgyasztalállvány nyílásába és rögzítse a helyére a gyűrűvel (15). Illessze a mikroszkópot a szerelvényen található rögzítőbilincsbe, és húzza meg a rögzítőcsavart (13). Húzza meg a rögzítőgombot (14), hogy a tartókart a helyére rögzítse. A mikroszkópot az áramellátáshoz csatlakoztassa USB-kábellel a számítógéphez.

## **PortableCapture szoftver**

Helyezze a telepítő CD-t a CD-meghajtóba. Az alkalmazás telepítéséhez kattintson a<br>**PortableCapture** elemre, majd kövesse a képernyőn megjelenő utasításokat. A telepítő CD-n szerepel a használati útmutató egy példánya, amelyet a User Manual (Használati útmutató) mappában találhat. Csatlakoztassa a mikroszkópot a számítógéphez az USB kábellel, és futtassa a PortableCapture alkalmazást. Egy felugró üzenet figyelmezteti Önt, ha a mikroszkóp nem csatlakozik a számítógéphez.

## **A mikroszkóp használata**

#### **Fókusz igazítása**

Helyezze a mintát a tárgyasztalra, és forgassa el a fókuszállító gyűrűt (1), amíg a kép éles nem lesz.

#### **Digitális zoom**

Nyomja meg a digitális zoom gombot a mikroszkóp vázán (10) a nagyításhoz vagy kicsinyítéshez.

#### **Kép vagy videó készítése**

1) Helyezzen be egy microSD kártyát a microSD foglalatba (9). A kártya maximális mérete 32 GB.

2) Fordítsa el a fókuszgombot (1), hogy a tárgy képe a legélesebben jelenjen meg. 3) Nyomja meg a Felvétel gombot (6), és a készülék a microSD kártyára menti a fényképet.

4) Ha videófelvétel módra szeretne váltani, nyomja meg a Fénykép/Videó/Lejátszás gombot (3). Majd nyomja meg a Felvétel gombot (6) a videófelvétel elindításához. Nyomja meg a Felvétel gombot újra a videófelvétel leállításához.

#### **Lejátszás**

1) Helyezzen egy microSD kártyát a foglalatba (9).

2) Nyomja meg a Fénykép/Videó/Lejátszás gombot (3) a lejátszás módra váltáshoz. 3) Nyomja meg a Fel (4) és Le gombokat (5) a korábban rögzített fényképek és videók görgetéséhez.

#### **Fájlok törlése**

1) Helyezzen egy microSD kártyát a foglalatba (9). 2) Nyomja meg a Fénykép/Videó/Lejátszás gombot (3) a lejátszás módra váltáshoz. 3) Nyomja meg a Beállítás gombot (2) a törölni kívánt fájl kiválasztásához.

#### **Háttértár a számítógépen**

1) Helyezzen egy microSD kártyát a foglalatba (9). 2) Csatlakoztassa a mikroszkópot a számítógéphez egy USB kábellel, hogy a képeket a kártyáról a számítógépre töltse.

#### **Előnézet a számítógépen**

1) Csak a telepített szoftverrel együtt működik.

2) Távolítsa el a microSD kártyát a foglalatból.

3) Csatlakoztassa a mikroszkópot a számítógéphez az USB kábellel.

## **Alkalmazás menü**

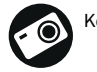

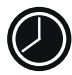

Sorozatfelvétel (megadhatja az időtartamot a képek vagy videók rögzítésének megkezdéséhez, beállíthatja a felvételek közötti intervallumot, a videó időtartamát és a rögzítendő képek vagy videók számát)

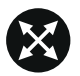

Teljes képernyő mód. A teljes képernyő módból való kilépéshez nyomja meg az Escape gombot a billentyűzeten, vagy kattintson duplán bárhová a képernyőn

#### **File** (Fájl)

Photos Directory (Fényképkönyvtár): a rögzített képek könyvtárának beállítására szolgál. Videos Directory (Videokönyvtár): a rögzített videók könyvtárának beállítására szolgál.

#### **Options** (Lehetőségek)

Resolution (Felbontás): a képfelbontás beállítására szolgál.

Date/Time (Dátum/Idő): elrejti vagy megjeleníti a rögzítés dátumát és idejét az előnézetben.

Language (Nyelv): a felhasználói felület nyelvének megváltoztatására szolgál. XY Guide (XY koordináták): elrejti vagy megjeleníti a rácsot a képeken. Full screen mode (Teljes képernyő mód): teljes képernyős megjelenítés.

#### **Capture (Felvétel)**

Photo (Fénykép): képrögzítésre szolgál. Video (Videó): videorögzítésre szolgál.

Képrögzítés Videofelvétel indítása és leállítása

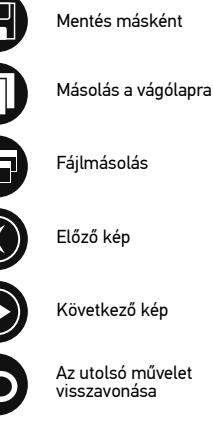

**Kép rögzítése**

**Videó rögzítése**

**Sorozatfelvétel**

amelyben számos paramétert állíthat be a sorozatfelvételhez.

lehetőséget a Capture (Felvétel) menüben.

lehetőséget a Capture (Felvétel) menüben.

és az összes klipszám beállításához.

- - Rajz

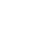

Szöveg

Az utolsó művelet megismétlése

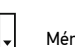

Mérés

Kalibrálás

Az utolsó művelet visszavonása

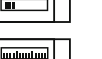

أستأستاسا

 $\bf\Phi$ 

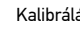

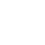

Kattintson a megfelelő ikonra az eszköztárban, vagy válassza a Photo (Fénykép)

Kattintson a megfelelő ikonra az eszköztárban, vagy válassza a Video (Videó)

Kattintson a megfelelő ikonra az eszköztárban. Megjelenik egy párbeszédablak,

Kattintson a Photo (Fénykép) választógombra a képrögzítés kezdési idejének, valamint a képek közötti intervallum és az összes képszám beállításához. Kattintson a Video (Videó) választógombra a videorögzítés kezdési idejének, valamint a videók közötti intervallum

## **Kalibrálás**

A mikroszkóp kalibrálása előtt kapcsolja be a rácsot. Ehhez válassza az on opciót az Options (Lehetőségek) > XY Guide (XY koordináták) menüútvonalon. Alapértelmezett beállításnál a rács látható. Helyezze a kalibrációs skálát a tárgyasztalra, és állítsa be a nézetfókuszt. Győződjön meg arról, hogy a rács párhuzamos a skálabeosztással, majd készítse el a képfelvételt. A kép külön ablakban történő megnyitásához kattintson kétszer a kép miniatűrjére.

Kattintson a megfelelő ikonra az eszköztárban a kalibrálás megkezdéséhez. Az egérrel válasszon ki két pontot a képen (tudnia kell a tényleges távolságot e két pont között). Miután kiválasztotta a második pontot, megnyílik egy párbeszédablak, ahol meg kell adnia az ismert távolságot az Actual dimension (Tényleges dimenzió) mezőben. Az alkalmazás automatikusan kiszámolja a kép nagyítását. A párbeszédablak bezárásához kattintson az OK gombra. A kiszámított nagyítás megjelenik a Magnification (Nagyítás) mezőben.

*Megjegyzés: A kiválasztott pontoknak vízszintes vonalat kell alkotniuk.*

A kalibrálás eredményeit úgy ellenőrizheti, hogy a Straight line (Egyenes vonal) eszközzel leméri ugyanazt a távolságot. Kattintson a mérések ikonra, válassza ki a Straight line (Egyenes vonal) eszközt, majd húzzon egy hasonló vonalat a képen. Ha a mért távolság megegyezik a tényleges távolsággal, a kalibrálás sikeres volt.

## **Újrakalibrálás**

A kalibrálási folyamatot meg kell ismételni, ha a nagyítás vagy a fókusz a megfigyelések során megváltozott.

Kattintson a megfelelő ikonra az eszköztárban, majd válassza a Reset picture magnification (Képnagyítás visszaállítása) opciót a Reset magnification (Nagyítás visszaállítása) menüpontból. Ismételje meg a kalibrálási folyamatot a fent leírtak szerint. Módosítsa a nagyítást, majd készítsen néhány képfelvételt. Kattintson duplán az egyik miniatűrképre az elkészült kép előnézeti ablakban történő megnyitásához. Kattintson a kalibrálás ikonra az eszköztárban, majd válassza a Set picture magnification (Képnagyítás beállítása) opciót a Set magnification (Nagyítás beállítása) menüpontból. Adja meg az aktuális nagyítást a párbeszédablakban, majd kattintson az OK gombra. Ha a jövőben ugyanazt a nagyítást kívánja használni képfelvételek készítésénél, kattintson a kalibrálás ikonra az eszköztárban, majd válassza a Set picture magnification (Képnagyítás beállítása) opciót a Set magnification (Nagyítás beállítása) menüpontból.

## **Mérések**

A mérések elvégzése előtt ajánlott a rendszert kalibrálni.

Straight line (Egyenes vonal). Nyomja le hosszan a bal egérgombot a vonalrajzolás megkezdéséhez. A vonalrajzolás befejezéséhez engedje el a bal egérgombot. Continuous Line (Szabadkézi vonal). Nyomja le hosszan a bal egérgombot és rajzoljon egy vonalat. A vonalszakasz befejezéséhez engedje el a bal egérgombot. Több vonalszakaszt is hozzáadhat a szabadkézi vonalhoz.

Radius Circle (Sugár). Rajzoljon egy egyenes vonalat a képre. Az alkalmazás automatikusan kiszámítja a megfelelő kör sugarát, kerületét és területét. Diameter Circle (Átmérő). Rajzoljon egy egyenes vonalat a képre. Az alkalmazás automatikusan kiszámítja a megfelelő kör átmérőjét, kerületét és területét. Three Points Angle (Szög). Nyomja le hosszan a bal egérgombot és rajzoljon egy vonalat a képre. Engedje el a bal egérgombot és rajzoljon egy másik vonalat. Az alkalmazás automatikusan kiszámítja a létrejött szög értékét.

## **Rajz és szöveg**

A PortableCapture alkalmazással rajzokat és szövegdobozokat adhat a képeihez. Nyisson meg egy képet egy előnézeti ablakban, majd kattintson a Pencil (Ceruza) ikonra az eszköztárban. Válassza ki az egyik eszközt a legördülő menüből, és rajzoljon valamit a képre. Az eszköztárban található TT ikonra kattintva módosíthatja a szövegdobozokban használt betű típusát és színét.

## **Műszaki paraméterek**

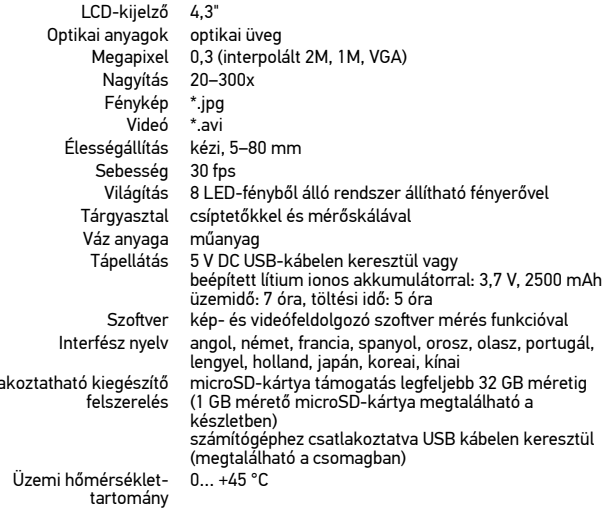

A gyártó fenntartja magának a jogot a termékkínálat és a műszaki paraméterek előzetes értesítés nélkül történő módosítására.

## **Rendszerkövetelmények**

Csatla

Operációs rendszer: Windows 7/8/10, Mac 10.12 és újabb változatok CPU: legalább P4 1,8 GHz vagy újabb, RAM: 512 MB, videókártya: 64 MB Interfész: USB 2.0, CD meghajtó

## **Ápolás és karbantartás**

Ennek az eszköznek a használatával soha, semmilyen körülmények között ne nézzen közvetlenül a Napba, vagy egyéb, nagyon erős fényforrásba vagy lézersugárba, mert ez MARADANDÓ KÁROSÓDÁST OKOZ A RETINÁJÁBAN ÉS MEG IS VAKULHAT. Legyen kellően óvatos, ha gyermekekkel vagy olyan személyekkel együtt használja az eszközt, akik nem olvasták vagy nem teljesen értették meg az előbbiekben felsorolt utasításokat. A mikroszkóp kicsomagolása után, de még annak legelső használata előtt ellenőrizze az alkatrészek és csatlakozások sérülésmentes állapotát és tartósságát. Bármi legyen is az tisztításra szorul, akkor keresse fel vele a helyi szakszervizt. Óvia az eszközt a hirtelen behatásoktól és a hosszabb ideig tartó mechanikai erőktől. Ne használjon túlzott erőt a fókusz beállításánál. Ne húzza túl a szorítócsavarokat. Az optikai elemek felületéhez soha ne érjen az ujjaival. Az eszköz külső megtisztításához használja a Levenhuk által erre a célra gyártott tisztítókendőt és optikai tisztító eszközöket. Az optikai elemek tisztításához ne használjon maró hatású vagy aceton-alapú folyadékokat. A koptató hatású részecskéket, például a homokot ne törléssel, hanem fújással vagy puha ecsettel távolítsa el a lencsékről. Ne használja az eszközt hosszú időtartamon keresztül a tűző napon, vagy ne hagyja ott felügyelet nélkül. Tartsa az eszközt víztől és magas páratartalomtól védett helyen. Legyen körültekintő a megfigyelések során, mindig helyezze vissza a porvédőt a megfigyelés befejeztével, így megóvhatja eszközét a portól és a szennyeződésektől. Ha a mikroszkóp hosszabb ideig használaton kívül van, akkor a mikroszkóptól elkülönítetten tárolja az objektívlencséket és a szemlencséket. Száraz, hűvös helyen tárolja az eszközt, veszélyes savaktól és egyéb kémiai anyagoktól elkülönítetten, hősugárzóktól, nyílt lángtól és egyéb hőforrásoktól távol. Lehetőség szerint ne használja a mikroszkópot gyúlékony anyagok közelében (benzol, papír, kartonlap, műanyag, stb.), mivel a megfigyelés során a mikroszkóp talpazata felmelegedhet és így tűzveszélyessé válhat. A talpazat kinyitása vagy a megvilágítást biztosító izzó kicserélése előtt minden esetben áramtalanítsa a mikroszkópot. Csere előtt az izzó típusától függetlenül (halogén vagy hagyományos) minden esetben várja meg, amíg az izzó lehűl, és mindig ugyanolyan típusú izzót használjon. A tápellátást mindig a megfelelő hálózati feszültségi szint mellett használja, azaz kövesse az újonnan vásárolt mikroszkópjának műszaki leírását. Az eszköznek a leírástól eltérő típusú aljzathoz történő csatlakoztatása tönkreteheti a mikroszkóp áramkörét, kiéghet az izzó vagy akár rövidzárlatot is okozhat ezzel. A gyermekek a mikroszkópot csak felnőtt felügyelete mellett használhatják. Azonnal forduljon orvoshoz, amennyiben bárki lenyelt egy kis alkatrészt vagy elemet.

## **Az elemekkel kapcsolatos biztonsági intézkedések**

Mindig a felhasználásnak legmegfelelőbb méretű és fokozatú elemet vásárolja meg. Elemcsere során mindig az összes elemet egyszerre cserélje ki; ne keverje a régi elemeket a frissekkel, valamint a különböző típusú elemeket se keverje egymással össze. Az elemek behelyezése előtt tisztítsa meg az elemek és az eszköz egymással érintkező részeit. Győződjön meg róla, hogy az elemek a pólusokat tekintve is helyesen kerülnek az eszközbe (+ és –). Amennyiben az eszközt hosszabb ideig nem használja, akkor távolítsa el az elemeket. A lemerült elemeket azonnal távolítsa el. Soha ne zárja rövidre az elemeket, mivel így azok erősen felmelegedhetnek, szivárogni kezdhetnek vagy felrobbanhatnak. Az elemek élettartamának megnöveléséhez soha ne kísérelje meg felmelegíteni azokat. Ne bontsa meg az akkumulátorokat. Használat után ne felejtse el kikapcsolni az eszközt. Az elemeket tartsa gyermekektől távol, megelőzve ezzel a lenyelés, fulladás és mérgezés veszélyét. A használt elemeket az Ön országában érvényben lévő jogszabályoknak megfelelően adhatja le.

## **A Levenhuk nemzetközi, élettartamra szóló szavatossága**

A Levenhuk vállalat a kiegészítők kivételével az összes Levenhuk gyártmányú teleszkóphoz, mikroszkóphoz, kétszemes távcsőhöz és egyéb optikai termékhez élettartamra szóló szavatosságot nyújt az anyaghibák és/vagy a gyártási hibák vonatkozásában. Az élettartamra szóló szavatosság a termék piaci forgalmazási időszakának a végéig érvényes. A Levenhuk-kiegészítőkhöz a Levenhuk-vállalat a kiskereskedelmi vásárlás napjától számított két évig érvényes szavatosságot nyújt az anyaghibák és/vagy a gyártási hibák vonatkozásában. Ha minden szavatossági feltétel teljesül, akkor a szavatosság értelmében bármely olyan országban kérheted a Levenhuk termék díjmentes javíttatását vagy cseréjét, ahol a Levenhuk vállalat fiókirodát üzemeltet. További részletekért látogasson el weboldalunkra: www.levenhuk.hu/garancia

Amennyiben garanciális probléma lépne fel vagy további segítségre van szüksége a termék használatát illetően, akkor vegye fel a kapcsolatot a helyi Levenhuk üzlettel.

## Microscopio digitale

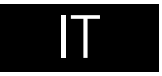

## **Parti del microscopio**

- Manopola della messa a fuoco
- **@** Setup
- **6** Foto/Video/Riproduci
- A Su
- Giù
- A Cattura
- **O** Interruttore on/off
- Regolatore intensità LED
- **O** Slot microSD
- **<sup>1</sup>** Pulsante zoom digitale

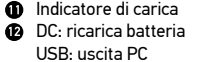

- **B** Vite di fissaggio
- **<sup>6</sup>** Manopola di fissaggio della montatura
- **6** Anello di fissaggio del montante

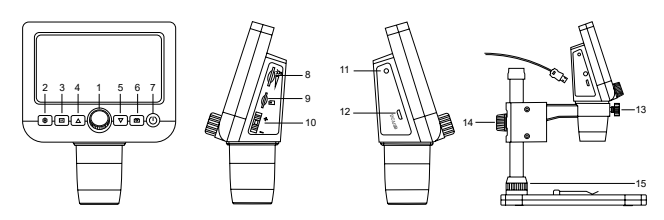

Il kit comprende: microscopio, supporto microscopio, cavo USB, memory card microSD da 1 GB, CD del software, manuale utente e certificato di garanzia.

Non utilizzare in nessun caso questo apparecchio per guardare direttamente il sole, un'altra sorgente di luce ad alta luminosità o un laser, perché ciò potrebbe provocare DANNI PERMANENTI ALLA RETINA e portare a CECITÀ.

## **Montaggio del microscopio**

Estrarre il microscopio e tutti gli accessori dalla scatola. Posizionare il tavolino portaoggetti su una superficie stabile. Collegare l'anello di fissaggio del montante (15) al tubo metallico. Inserire il tubo metallico nell'apertura sul tavolino e fissarlo in posizione usando l'anello (15). Inserire il microscopio nel morsetto sulla montatura e stringere la vite di fissaggio (13). Stringere la manopola di fissaggio (14) per fissare la montatura in posizione. Per alimentare il microscopio, collegarlo al PC con un cavo USB.

## **Software PortableCapture**

Inserire il CD di installazione nel lettore CD. Fare doppio clic su PortableCapture e seguire le istruzioni sullo schermo per installare l'applicazione. Il CD di installazione contiene una copia delle istruzioni d'uso, che è possibile trovare nella cartella User Manual (Manuale Utente). Connettere il microscopio al PC con il cavo USB ed eseguire l'applicazione PortableCapture. Comparirà un messaggio pop-up di avviso nel caso in cui il microscopio non sia connesso al PC.

## **Utilizzo del microscopio**

#### **Regolazione della messa a fuoco**

Posizionare un campione sul tavolino portaoggetti e usare la manopola della messa a fuoco (1) finché l'immagine non è a fuoco.

#### **Zoom digitale**

Premere il pulsante dello zoom digitale sul corpo del microscopio (10) per zoomare in avanti o indietro.

#### **Catturare un'immagine o registrare un video**

1) Inserire una scheda microSD nell'apposito slot (9). La memoria massima supportata è di 32 GB.

2) Ruotare la manopola della messa a fuoco (1) per mettere a fuoco al meglio l'immagine dell'oggetto.

3) Premere il pulsante Cattura (6) e la foto sarà salvata sulla scheda microSD. 4) Per passare alla modalità di registrazione video, premere il pulsante Foto/Video/ Riproduci (3). Quindi, premere il pulsante Cattura (6) per iniziare a registrare un video. Premere nuovamente il pulsante Cattura per fermare la registrazione.

#### **Riproduzione**

1) Inserire una scheda microSD nell'apposito slot (9).

2) Premere il pulsante Foto/Video/Riproduci (3) per passare alla modalità di riproduzione. 3) Premere i pulsanti Su (4) e Giù (5) per scorrere tra le foto e i video catturati in precedenza.

#### **Eliminazione dei file**

1) Inserire una card microSD nell'apposito slot (9).

2) Premere il pulsante Foto/Video/Riproduci (3) per passare alla modalità di riproduzione. 3) Premere il pulsante Setup (2) per scegliere un file da eliminare.

#### **Archiviazione di massa su PC**

1) Inserire una scheda microSD nell'apposito slot (9). 2) Connettere il microscopio al PC con il cavo USB per scaricare sul computer le immagini salvate sulla scheda.

#### **Anteprima su PC**

1) Funziona solamente con il software installato.

2) Rimuovere la scheda microSD dallo slot.

3) Connettere il microscopio al PC usando il cavo USB.

## **Menù dell'applicazione**

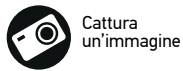

Inizia e interrompi registrazione video

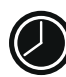

Sequenza di scatti (è possibile impostare l'ora di inizio della cattura immagini o video, l'intervallo tra gli scatti, la durata dei video e il numero di immagini o video da catturare)

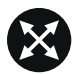

Modalità schermo intero. Per uscire dalla modalità schermo intero, premere Esc sulla tastiera o fare doppio clic in un punto qualsiasi dello schermo

#### **File**

Cartella Foto: imposta una directory per le immagini catturate. Cartella Video: imposta una directory per i video registrati.

#### **Options** (Opzioni)

Resolution (Risoluzione): imposta la risoluzione delle immagini. Date/Time (Data/Ora): nasconde o mostra la date a l'ora della cattura durante l'anteprima.

Language (Lingua): cambia la lingua dell'interfaccia utente.

XY Guide (Guida XY): nasconde o mostra una griglia sulle immagini. Full screen mode (Modalità schermo intero): passa a schermo intero.

**Capture** (Cattura) Photo (Foto): cattura un'immagine. Video: registra un video.

#### **Cattura di un'immagine**

Cliccare sull'icona corrispondente nella barra degli strumenti o selezionare Photo (Foto) dal menù Capture (Cattura).

#### **Registrazione di un video**

Cliccare sull'icona corrispondente nella barra degli strumenti o selezionare Video dal menù Capture (Cattura).

#### **Sequenza di scatti**

Cliccare sull'icona corrispondente nella barra degli strumenti. Apparirà quindi una finestra di dialogo dove sarà possibile impostare i vari parametri per la sequenza di scatti.

Cliccare sul pulsante di opzione Photo (Foto) per impostare l'ora di inizio della cattura immagini, l'intervallo tra gli scatti e il loro numero totale. Cliccare sul pulsante di opzione Video per impostare l'ora di inizio della registrazione video, la sua durata l'intervallo tra le registrazioni e il numero totale di video.

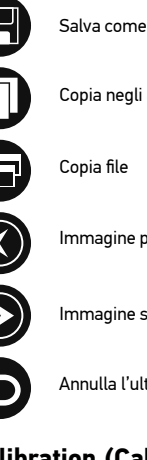

Ripeti l'ultima operazione

Copia negli appunti

**Disegna** 

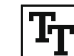

F

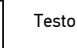

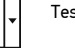

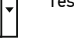

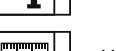

Misura

Immagine successiva

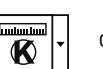

Calibrazione

Annulla l'ultima operazione

## **Calibration (Calibrazione)**

Prima della calibrazione del microscopio, attivare la griglia sul display. Per farlo, selezionare On da Options (Opzioni) -> XY Guide (Guida XY). La griglia è visibile come impostazione predefinita. Posizionare la scala di calibrazione sul tavolino e mettere a fuoco. Assicurarsi che l'asse verticale della griglia sia parallelo alle tacche sulla scala e catturare un'immagine. Fare doppio clic sull'anteprima dell'immagine per aprirla in una finestra separata.

Cliccare sull'icona corrispondente nella barra degli strumenti per iniziare la calibrazione. Usando il mouse, scegliere due punti sull'immagine (è necessario conoscere già la

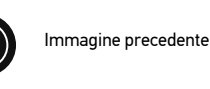

distanza esatta tra i due punti). Dopo aver scelto il secondo punto, si aprirà una finestra di dialogo dove immettere la distanza nota nel campo Actual dimension (Dimensioni reali). L'applicazione calcolerà automaticamente l'ingrandimento dell'immagine. Cliccare su OK per chiudere la finestra di dialogo. L'ingrandimento calcolato sarà mostrato nel campo Magnification (Ingrandimento).

*Nota*: *I punti scelti dovrebbero formare una linea orizzontale*.

È possibile controllare i risultati della calibrazione misurando la stessa distanza con lo strumento Straight line (Linea dritta). Cliccare sull'icona delle misure, scegliere lo strumento Straight line (Linea dritta) e disegnare una linea simile alla precedente sull'immagine. Se la distanza misurata corrisponde alla distanza reale nota, la calibrazione è avvenuta con successo

## **Recalibration (Ricalibrazione)**

Il processo di calibrazione deve essere ripetuto se l'ingrandimento o la messa a fuoco vengono cambiati durante l'osservazione. Cliccare di nuovo sull'icona corrispondente nella barra degli strumenti e selezionare Reset picture magnification (Reimposta ingrandimento immagine) da Reset magnification (Reimposta ingrandimento). Ripetere il processo di calibrazione descritto sopra. Cambiare l'ingrandimento e catturare qualche immagine. Fare doppio clic sulle miniature per aprire l'immagine corrispondente in modalità anteprima. Cliccare di nuovo sull'icona corrispondente nella barra degli strumenti e selezionare Set picture magnification (Imposta ingrandimento immagine) da Set magnification (Imposta ingrandimento). Inserire l'ingrandimento corrente nella<br>finestra di dialogo e cliccare su OK.

Se si desidera utilizzare lo stesso ingrandimento per la cattura di immagini future, cliccare sull'icona della calibrazione nella barra degli strumenti e seleziona Set capture magnification (Imposta ingrandimento cattura) da Set magnification (Imposta ingrandimento).

## **Measurements (Misure)**

Si consiglia di calibrare il sistema prima di procedere con le misure.

Straight line (Linea retta). Tenere premuto il pulsante sinistro del mouse per iniziare a disegnare una linea. Rilasciare il pulsante sinistro per completare la linea. Continuous Line (Linea continua). Tenere premuto il pulsante sinistro del mouse e disegnare una linea. Rilasciare il pulsante sinistro per completare il segmento. Puoi continuare ad aggiungere altri segmenti alla linea in formato libero.

Radius Circle (Raggio del cerchio). Disegnare una linea retta sull'immagine. L'applicazione calcolerà in automatico raggio, circonferenza e area del cerchio corrispondente.

Diameter Circle (Diametro del cerchio). Disegnare una linea retta sull'immagine. L'applicazione calcolerà in automatico diametro, circonferenza e area del cerchio corrispondente.

Three Points Angle (Angolo a tre punti). Tenere premuto il pulsante sinistro del mouse e disegnare una linea. Rilasciare il pulsante sinistro e disegnare una seconda linea consecutiva. L'applicazione calcolerà in automatico il valore dell'angolo risultante.

## **Disegni e testo**

PortableCapture consente di aggiungere disegni e caselle di testo alle tue immagini. Apri un'immagine nella finestra di anteprima e clicca sull'icona Matita nella barra degli strumenti. Seleziona uno degli strumenti dal menù a discesa e disegna sull'immagine. Cliccando sull'icona TT nella barra degli strumenti, è possibile modificare il tipo di carattere e il colore da usare nelle caselle di testo.

## **Specifiche**

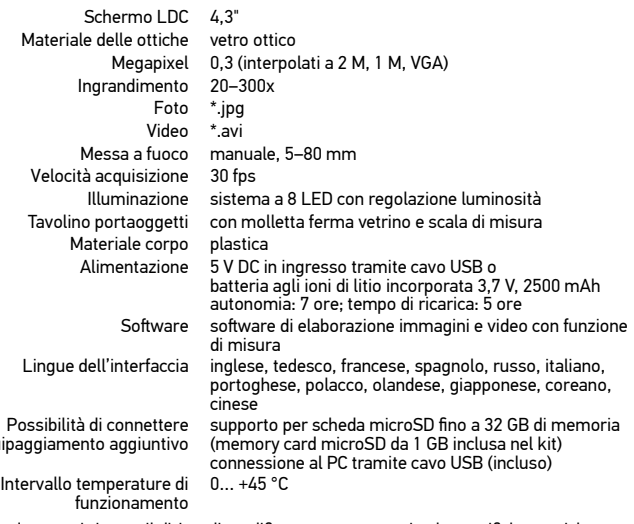

Il produttore si riserva il diritto di modificare senza preavviso le specifiche tecniche e la gamma dei prodotti.

## **Requisiti di sistema**

equi

Sistema operativo: Windows 7/8/10, Mac 10.12 e successivi CPU: almeno Pentium 4 1,8 GHz o successive, RAM: 512 MB, scheda video: 64 MB Interfacce: USB 2.0, lettore CD

### **Cura e manutenzione**

Non utilizzare in nessun caso questo apparecchio per guardare direttamente il sole, un'altra sorgente di luce ad alta luminosità o un laser, perché ciò potrebbe provocare DANNI PERMANENTI ALLA RETINA e portare a CECITÀ. Nel caso si utilizzi l'apparecchio in presenza di bambini o altre persone che non siano in grado di leggere o comprendere appieno queste istruzioni, prendere le precauzioni necessarie. Dopo aver disimballato

il microscopio e prima di utilizzarlo per la prima volta, verificare l'integrità e lo stato di conservazione di tutte le componenti e le connessioni. Non cercare per nessun motivo di smontare autonomamente l'apparecchio. Per qualsiasi intervento di riparazione e pulizia, contattare il centro di assistenza specializzato di zona. Proteggere l'apparecchio da urti improvvisi ed evitare che sia sottoposto ad eccessiva forza meccanica. Durante la messa a fuoco, non applicare una forza eccessiva. Non stringere eccessivamente le viti di bloccaggio. Non toccare le superfici ottiche con le dita. Per pulire l'esterno dell'apparecchio, utilizzare soltanto le salviette apposite e gli strumenti di pulizia dell'ottica appositi offerti da Levenhuk. Non utilizzare fluidi corrosivi o a base di acetone per pulire l'ottica del dispositivo. Per rimuovere eventuali particelle abrasive, ad esempio sabbia, dalle lenti, non strofinare, ma soffiare oppure utilizzare una spazzola morbida. Non utilizzare il dispositivo per lunghi periodi e non lasciarlo incustodito sotto i raggi diretti del sole. Non esporre il dispositivo all'acqua o a elevata umidità. Prestare attenzione durante le osservazioni e, una volta terminato, rimettere sempre il coperchio protettivo per proteggere l'apparecchio da polvere e macchie. Se non si intende utilizzare il microscopio per periodi prolungati, conservare le lenti obiettivo e gli oculari separatamente dal microscopio. Conservare l'apparecchio in un posto fresco e asciutto, al riparo da acidi pericolosi e altri prodotti chimici, da apparecchi di riscaldamento, da fiamme libere e da altre fonti di calore. Cercare di non utilizzare il microscopio in prossimità di materiali o sostanze infiammabili (benzene, carta, cartone ecc), poiché la base potrebbe riscaldarsi durante l'utilizzo e rappresentare un rischio di incendio. Disconnettere sempre il microscopio dall'alimentazione prima di aprire la base o sostituire la lampadina di illuminazione. Indipendentemente dal tipo di lampadina (alogena o a incandescenza), attendere che si sia raffreddata prima di cercare di sostituirla e sostituirla sempre con una lampadina dello stesso tipo. Utilizzare sempre un'alimentazione di tensione adeguata, cioè quella indicata nelle specifiche del microscopio. Collegare lo strumento a una presa di alimentazione differente potrebbe provocare il danneggiamento dei circuiti elettrici del microscopio, bruciare la lampadina o addirittura causare un corto circuito. I bambini dovrebbero utilizzare il microscopio soltanto con la supervisione di un adulto. In caso di ingestione di una parte di piccole dimensioni o di una batteria, richiedere immediatamente assistenza medica.

## **Istruzioni di sicurezza per le batterie**

Acquistare batterie di dimensione e tipo adeguati per l'uso di destinazione. Sostituire sempre tutte le batterie contemporaneamente, evitando accuratamente di mischiare batterie vecchie con batterie nuove oppure batterie di tipo differente. Prima della sostituzione, pulire i contatti della batteria e quelli dell'apparecchio. Assicurarsi che le batterie siano state inserite con la corretta polarità (+ e –). Se non si intende utilizzare l'apparecchio per lungo periodo, rimuovere le batterie. Rimuovere subito le batterie esaurite. Non cortocircuitare le batterie, perché ciò potrebbe provocare forte riscaldamento, perdita di liquido o esplosione. Non tentare di riattivare le batterie riscaldandole. Non disassemblare le batterie. Dopo l'utilizzo, non dimenticare di spegnere l'apparecchio. Per evitare il rischio di ingestione, soffocamento o intossicazione, tenere le batterie fuori dalla portata dei bambini. Disporre delle batterie esaurite secondo le norme vigenti nel proprio paese.

#### **Garanzia internazionale Levenhuk**

Tutti i telescopi, i microscopi i binocoli e gli altri prodotti ottici Levenhuk, ad eccezione degli accessori, godono di una garanzia a vita per i difetti di fabbricazione o dei materiali. Garanzia a vita rappresenta una garanzia per la vita del prodotto sul mercato. Tutti gli accessori Levenhuk godono di una garanzia di due anni a partire dalla data di

acquisto per i difetti di fabbricazione e dei materiali. La garanzia conferisce il diritto alla riparazione o sostituzione gratuite del prodotto Levenhuk in tutti i paesi in cui è presente un ufficio Levenhuk, a patto che tutte le condizioni di garanzia siano soddisfatte. Per maggiori dettagli, visitare il nostro sito web: www.levenhuk.eu/warranty Per qualsiasi problema di garanzia o necessità di assistenza per l'utilizzo del prodotto, contattare la filiale Levenhuk di zona.

## Levenhuk DTX 350 LCD Mikroskop cyfrowy

Pod żadnym pozorem nie wolno kierować przyrządu bezpośrednio na słońce, światło laserowe lub inne źródło jasnego światła, ponieważ może to spowodować TRWAŁE USZKODZENIE SIATKÓWKI lub doprowadzić do ŚLEPOTY.

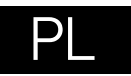

## **Elementy mikroskopu**

- Pokrętło do ustawiania ostrości
- **@** Konfiguracia
- **6** Foto/Wideo/Odtwarzanie
- **@** Waóre
- **O** W dół
- **6** Rejestrowanie
- Wł./wył. zasilania
- **O** Ściemniacz LED
- **O** Gniazdo karty pamieci microSD
- **<sup>1</sup>** Przycisk powiększenia cyfrowego
- Wskaźnik ładowania
- **<sup>2</sup>** Prad stały: ładowanie akumulatora USB: wyjście do komputera
- **B** Śruba blokująca
- **<sup>1</sup>** Pokretło blokujące ramienia montażowego
- **B** Pierścień blokujący

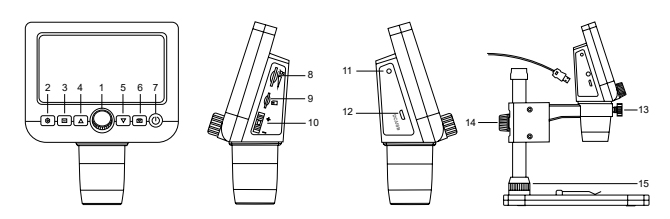

W skład zestawu wchodzi: mikroskop cyfrowy, statyw mikroskopu, kabel USB, karta pamięci microSD 1 GB, płyta CD z oprogramowaniem, instrukcja obsług i karta gwarancyjna.

## **Montaż mikroskopu**

Wyjmij mikroskop i wszystkie akcesoria z opakowania. Ustaw stolik na stabilnej powierzchni. Zamocuj pierścień blokujący (15) na metalowej rurze mocowania. Włóż metalową rurę do otworu w stoliku i zablokuj ją pierścieniem (15). Wsuń mikroskop do obejmy ramienia montażowego i dokręć śrubę blokującą (13). Dokręć pokrętło blokujące (14), aby zablokować ramię montażowe. Aby dostarczyć zasilanie do mikroskopu, należy podłączyć go do komputera przewodem USB.

## **Oprogramowanie PortableCapture**

Włóż płytę instalacyjną do napędu CD. Dwukrotnie kliknij plik PortableCapture, aby zainstalować aplikację i postępuj zgodnie z instrukcjami na ekranie. Płyta instalacyjna CD zawiera kopię instrukcji użytkownika, którą jest dostępna w folderze User Manual (Instrukcja obsługi). Podłącz mikroskop do komputera przewodem USB i uruchom aplikację PortableCapture. W wyskakującym okienku pojawi się ostrzeżenie o tym, że mikroskop nie jest podłączony do komputera.

## **Obsługa mikroskopu**

#### **Regulacja ostrości**

Umieść preparat na stoliku i ustaw ostrość, obracając pokrętło do ustawiania ostrości (1).

#### **Powiększenie cyfrowe**

Naciśnij przycisk powiększenia cyfrowego na korpusie mikroskopu (10), aby przybliżyć lub oddalić obraz.

#### **Rejestrowanie obrazu lub nagrywanie filmu**

1) Należy włożyć kartę pamięci microSD do gniazda karty pamięci microSD (9). Maksymalna pojemność karty to 32 GB.

2) Obróć pokrętło ostrości (1), aby ustawić ostry obraz obiektu.

3) Naciśnij przycisk rejestrowania (6), aby zapisać zdjęcie na karcie pamięci microSD. 4) Aby włączyć tryb nagrywania filmów, naciśnij przycisk Foto/Wideo/Odtwarzanie (3). Następnie naciśnij przycisk rejestrowania (6), aby rozpocząć nagrywanie. Naciśnij ponownie przycisk rejestrowania, aby zakończyć nagrywanie.

#### **Odtwarzanie**

1) Należy włożyć kartę pamięci microSD do gniazda.

2) Naciśnij przycisk Foto/Wideo/Odtwarzanie (3), aby włączyć tryb odtwarzania. 3) Naciśnij przycisku W górę (4) i W dół (5), aby przewijać listę zarejestrowanych zdjęć i filmów.

#### **Usuwanie plików**

1) Należy włożyć kartę pamięci microSD do gniazda. 2) Naciśnij przycisk Foto/Wideo/Odtwarzanie (3), aby włączyć tryb odtwarzania. 3) Naciśnij przycisk ustawień (2), aby wybrać plik do usunięcia.

#### **Pamięć masowa komputera**

1) Należy włożyć kartę pamięci microSD do gniazda. 2) Podłącz mikroskop do komputera przewodem USB, aby pobrać obrazy z karty na komputer.

#### **Podgląd na komputerze**

1) Funkcja działa tylko z zainstalowanym oprogramowaniem.

- 2) Należy wyjąć kartę pamięci microSD z gniazda.
- 3) Podłącz mikroskop do komputera przewodem USB.

## **Menu aplikacji**

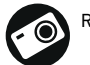

Rejestruj obraz **William Company Company Company Company Company Company Company Company Company Company Company Company Company Company Company Company Company Company Company Company Company Company Company Company Compa** rejestrowanie filmu

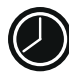

Rejestrowanie sekwencji (można ustawić czas rozpoczęcia rejestrowania obrazów lub filmu, odstęp czasu między nimi, długość filmu i liczbę zarejestrowanych obrazów lub filmów)

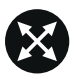

Tryb pełnoekranowy. Aby opuścić tryb pełnoekranowy, należy nacisnąć klawisz Escape na klawiaturze lub kliknąć dwukrotnie dowolne miejsce na ekranie

#### **Plik**

Katalog zdjęć: ustaw katalog dla rejestrowanych obrazów. Katalog wideo: ustaw katalog dla rejestrowanych filmów.

#### **Opcje**

Rozdzielczość: ustaw rozdzielczość obrazu. Data/Czas: ukryj lub włącz wyświetlanie daty i godziny rejestracji podczas podglądu. Język: zmień język interfejsu użytkownika. Siatka: ukryj lub włącz wyświetlanie siatki na obrazach. Tryb pełnoekranowy: przejdź do trybu pełnoekranowego.

#### **Przechwyć**

Zdiecie: zarejestruj obraz. Wideo: zarejestruj film.

#### **Rejestrowanie obrazu**

Kliknij odpowiednią ikonę na pasku narzędzi lub wybierz Zdjęcie w menu Przechwyć.

#### **Rejestrowanie filmu**

Kliknij odpowiednią ikonę na pasku narzędzi lub wybierz Wideo w menu Przechwyć.

#### **Rejestrowanie sekwencji**

Kliknij odpowiednią ikonę na pasku narzędzi. Zostanie wyświetlone okno dialogowe, w którym można ustawić liczne parametry rejestrowania sekwencji.

Kliknij przycisk opcji Zdjęcie, aby ustawić czas rozpoczęcia rejestrowania obrazów, czas przerwy między nimi i łączną liczbę obrazów. Kliknij przycisk opcji Wideo, aby ustawić czas rozpoczęcia rejestrowania filmów, ich czas trwania, czas przerwy między nimi i łączną liczbę klipów.

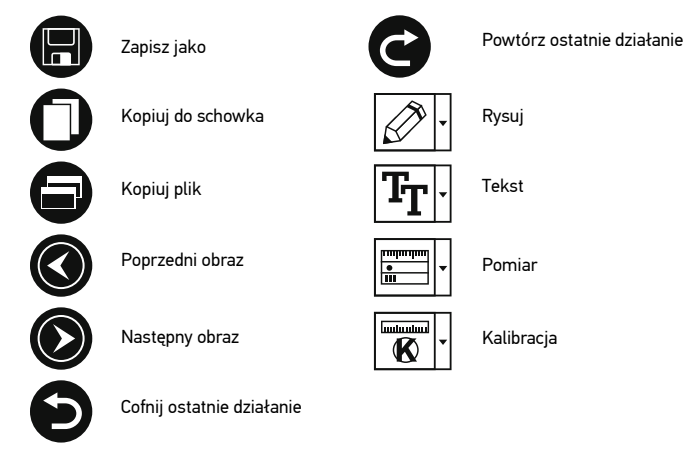

## **Kalibracja**

Przed skalibrowaniem mikroskopu włącz podziałkę. Aby to zrobić, wybierz opcję On (Wł.) w menu Options > XY Guide (Opcje > Siatka). Domyślnie podziałka jest widoczna. Umieść skalę kalibracyjną na stoliku i wyostrz obraz. Upewnij się, że pionowa oś podziałki jest równoległa względem linii na skali i przechwyć obraz. Dwukrotnie kliknij miniaturę obrazu, aby otworzyć ją w osobnym oknie.

Kliknij odpowiednią ikonę na pasku zadań, aby rozpocząć kalibrację. Za pomocą myszy zaznacz dwa punkty na obrazie (konieczna jest znajomość rzeczywistej odległości pomiędzy punktami). Po zaznaczeniu drugiego punktu wyświetlone zostanie okno dialogowe, w którym należy wprowadzić znaną odległość w polu Actual dimension (Wymiar rzeczywisty). Aplikacja automatycznie wyznaczy stopień powiększenia obrazu. Kliknij OK, aby zamknąć okno dialogowe. Wyznaczone powiększenie zostanie wyświetlone w polu Magnification (Powiększenie).

*Uwaga: Zaznaczone punkty powinny tworzyć linię poziomą.*

Wyniki kalibracji można zmierzyć, mierząc tę samą odległość narzędziem prostej. Kliknij ikonę pomiarów, wybierz narzędzie prostej i narysuj podobną linię na obrazie. Jeśli zmierzona odległość jest taka sama, jak rzeczywista, kalibracja powiodła się.

## **Ponowna kalibracja**

Kalibrację należy powtórzyć, jeżeli powiększenie lub ostrość zostały zmienione podczas obserwacji.

Ponownie kliknij odpowiednią ikonę na pasku zadań i wybierz Reset picture magnification (Resetuj powiększenie obrazu) w poleceniu Reset magnification (Resetuj powiększenie). Powtórz proces kalibracji w sposób opisany powyżej. Zmień powiększenie i przechwyć kilka obrazów. Dwukrotnie kliknij jedną z miniatur, aby otworzyć obraz w oknie podglądu. Kliknij ikonę kalibracji na pasku narzędzi i wybierz Set picture magnification (Ustaw powiększenie obrazu) w poleceniu Set magnification (Ustaw powiększenie). W wyświetlonym oknie dialogowym wprowadź aktualną wartość

powiększenia i kliknij OK. Jeżeli podczas przechwytywania obrazów w przyszłości powiększenie ma zostać zachowane, kliknij ikonę kalibracji na pasku narzędzi i wybierz Set capture magnification (Ustaw powiększenie przechwytywania) w poleceniu Set magnification (Ustaw powiększenie).

## **Pomiary**

Przed wykonaniem pomiarów zaleca się przeprowadzenie kalibracji systemu. Prosta. Naciśnij i przytrzymaj lewy przycisk myszy, aby rozpocząć rysowanie linii. Zwolnij lewy przycisk myszy, aby zakończyć rysowanie linii.

Linia ciągła. Narysuj tym narzędziem krzywą na obrazie i zmierz jej długość. Promień koła. Narysuj prostą na obrazie. Aplikacja automatycznie obliczy promień, obwód oraz pole powierzchni odpowiedniego koła.

Średnica koła. Narysuj prostą na obrazie. Aplikacja automatycznie obliczy średnicę, obwód oraz pole powierzchni odpowiedniego koła.

Kąt na podstawie trzech punktów. Użyj myszy, aby umieścić trzy punkty na obrazie. Aplikacja automatycznie obliczy wartość kąta.

## **Rysowanie i wprowadzanie notatek tekstowych**

PortableCapture umożliwia dodawanie do obrazów rysunków i pól tekstowych. Otwórz obraz w oknie podglądu i kliknij ikonę ołówka na pasku zadań. Z rozwijanego menu wybierz jedno z narzędzi i wykonaj rysunek na obrazie. Kliknięcie ikony TT na pasku narzędzi umożliwia edytowanie typu i koloru czcionki tekstu wpisywanego w polach tekstowych.

## **Dane techniczne**

Wyświetlacz LCD 4,3" Materiał układu optycznego szkło optyczne Megapiksele 0,3 (interpolacja do 2 M, 1 M, VGA) Powiększenie 20–300 razy Zdiecia \*ipg Filmy \*avi Pokrętło ostrości ręczne, 5–80 mm Szybkość 30 kl./s Oświetlenie system 8 diod LED z regulacją jasności Stolik z zaczepami i przymiarem Materiał korpusu tworzywo sztuczne Zasilanie 5 V DC za pośrednictwem przewodu USB lub wbudowana bateria litowo-jonowa: 3,7 V, 2500 mAh czas pracy: 7 godzin; czas ładowania: 5 godzin Oprogramowanie oprogramowanie do przetwarzania obrazów i filmów z funkcją pomiaru Język interfejsu angielski, niemiecki, francuski, hiszpański, rosyjski, włoski, portugalski, polski, holenderski, japoński, koreański, chiński Możliwość podłączenia dodatkowych obsługa kart microSD o pojemności do urządzeń 32 GB (karta microSD 1 GB w zestawie) połączenie z komputerem za pośrednictwem przewodu USB (w zestawie) Zakres temperatury pracy 0… +45 °C

Producent zastrzega sobie prawo wprowadzenia zmian w ofercie produktów i specyfikacjach bez uprzedniego powiadomienia.

## **Wymagania systemowe**

System operacyjny: Windows 7/8/10, Mac 10.12 i późniejsze wersje Procesor: min. P4 1,8 GHz lub szybszy, pamięć RAM: 512 MB, karta graficzna: 64 MB Interfejs: USB 2.0, napęd CD

## **Konserwacja i pielęgnacja**

Pod żadnym pozorem nie wolno kierować przyrządu bezpośrednio na słońce, światło laserowe lub inne źródło jasnego światła, ponieważ może to spowodować TRWAŁE USZKODZENIE SIATKÓWKI lub doprowadzić do ŚLEPOTY. Zachowaj szczególną ostrożność, gdy urządzenia używają dzieci lub osoby, które nie w pełni zapoznały się z instrukcjami. Po rozpakowaniu mikroskopu i przed jego pierwszym użyciem należy sprawdzić stan i prawidłowość podłączenia każdego elementu. Nie podejmuj prób samodzielnego demontażu urządzenia, nawet w celu wyczyszczenia lustra. W celu wszelkich napraw i czyszczenia skontaktuj się z punktem serwisowym. Chroń

przyrząd przed upadkami z wysokości i działaniem nadmiernej siły mechanicznej. Nie należy używać nadmiernej siły podczas ustawiania ostrości. Nie należy dokręcać zbyt mocno śrub blokujących. Nie dotykaj powierzchni optycznych palcami. Do czyszczenia zewnętrznych powierzchni przyrządu używaj tylko specjalnych ściereczek i narzędzi do czyszczenia optyki Levenhuk. Nie czyść układu optycznego za pomocą środków żrących lub zawierających aceton. Cząsteczki ścierające, takie jak ziarna piasku, powinny być zdmuchiwane z powierzchni soczewek lub usuwane za pomocą miękkiej szczotki. Nie wystawiaj przyrządu na długotrwałe działanie promieni słonecznych. Trzymaj z dala od wody. Nie należy przechowywać w warunkach wysokiej wilgoci. Podczas obserwacji należy zachować ostrożność. Po zakończeniu obserwacji założ osłonę przeciwpyłową w celu zabezpieczenia mikroskopu przed kurzem i zanieczyszczeniami. W przypadku korzystania z mikroskopu przez dłuższy czas soczewki obiektywowe i okulary oraz mikroskop należy przechowywać osobno. Przyrząd powinien być przechowywany w suchym, chłodnym miejscu, z dala od kurzu, niebezpiecznych kwasów oraz innych substancji chemicznych, grzejników, otwartego ognia i innych źródeł wysokiej temperatury. Staraj się nie korzystać z mikroskopu w pobliżu łatwopalnych materiałów lub substancji (benzenu, papieru, kartonu, tworzywa sztucznego itp.), ponieważ nagrzewająca się podczas użytkowania podstawa może powodować ryzyko pożaru. Przed każdym otwarciem podstawy lub wymianą lampy odłączaj mikroskop od źródła zasilania. Przed wymianą lampy, niezależnie od jej rodzaju (halogenowa lub żarowa), zaczekaj, aż jej temperatura spadnie. Lampy wymieniaj zawsze na modele tego samego typu. Pamiętaj, aby moc zasilania była dopasowana do napięcia — jest ono podane w danych technicznych nowego mikroskopu. Podłączenie do gniazda zasilającego o innej mocy może spowodować uszkodzenie zespołu obwodów elektrycznych przyrządu, spalenie lampy, a nawet zwarcie. Używanie mikroskopu przez dzieci może odbywać się tylko pod nadzorem osób dorosłych. W przypadku połknięcia małej części lub baterii należy natychmiast zwrócić się o pomoc medyczną.

#### **Instrukcje dotyczące bezpiecznego obchodzenia się z bateriami**

Należy używać baterii odpowiedniego typu i w odpowiednim rozmiarze. Należy wymieniać wszystkie baterie jednocześnie; nie należy łączyć starych i nowych baterii ani baterii różnych typów. Przed włożeniem baterii należy wyczyścić styki baterii i urządzenia. Podczas wkładania baterii należy zwracać uwagę na ich bieguny (znaki + i –). Jeśli sprzęt nie będzie używany przez dłuższy czas, należy wyjąć baterie. Zużyte baterie należy natychmiast wyjąć. Nie doprowadzać do zwarcia baterii, ponieważ wiąże się to z ryzykiem powstania wysokich temperatur, wycieku lub wybuchu. Nie ogrzewać baterii w celu przedłużenia czasu ich działania. Nie demontuj baterii. Należy pamiętać o wyłączeniu urządzenia po zakończeniu użytkowania. Baterie przechowywać w miejscu niedostępnym dla dzieci, aby uniknąć ryzyka połknięcia, uduszenia lub zatrucia. Zużyte baterie należy utylizować zgodnie z obowiązującymi lokalnie przepisami.

## **Gwarancja międzynarodowa Levenhuk**

Wszystkie teleskopy, mikroskopy, lornetki i inne przyrządy optyczne Levenhuk, za wyjątkiem akcesoriów, posiadają dożywotnią gwarancję obejmującą wady materiałowe i wykonawcze. Dożywotnia gwarancja to gwarancja na cały okres użytkowania produktu. Wszystkie akcesoria Levenhuk są wolne od wad materiałowych i wykonawczych i pozostaną takie przez dwa lata od daty zakupu detalicznego. Levenhuk naprawi lub wymieni produkt w dowolnym kraju, w którym Levenhuk posiada swój oddział, o ile

spełnione beda warunki gwarancji. Więcej informacji na ten temat znajduje się na stronie: www.levenhuk.pl/gwarancja

W przypadku wątpliwości związanych z gwarancją lub korzystaniem z produktu, proszę skontaktować się z lokalnym przedstawicielem Levenhuk.

## Microscópio digital

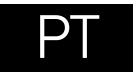

## **Peças do microscópio**

- **O** Roda de focagem
- **Configurar** Ø
- **O** Fotografia/vídeo/reprodução
- **A** Para cima
- A Para baixo
- ◶ Capturar
- **O** Ligar/desligar
- **Regulador de LEDs**
- Ranhura de MicroSD
- Botão de zoom digital
- **ID** Indicador de carga <sup>1</sup> CC: carga bateria
- USB: saída para PC
- **B** Parafuso de bloqueio
- **B** Botão de bloqueio do braco de montagem
- Anel de bloqueio de montagem

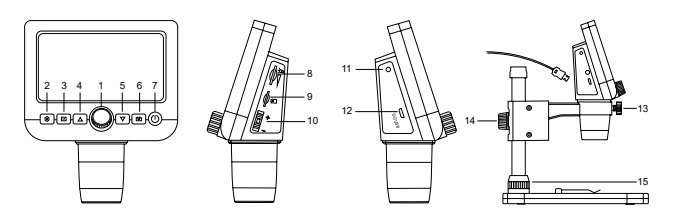

O kit inclui: microscópio, suporte para microscópio, cabo USB, cartão de memória microSD de 1 GB, CD de software, manual do utilizador e recibo de garantia.

 Nunca, em qualquer circunstância, olhe diretamente para o Sol, ou para outra fonte de luz intensa, ou para um laser através deste dispositivo, pois isso pode causar DANOS PERMANENTES À RETINA e pode levar à CEGUEIRA.

## **Montagem do microscópio**

Tire o microscópio e todos os acessórios da embalagem. Coloque a lâmina numa superfície estável. Fixe o anel de bloqueio de montagem (15) ao tubo metálico de montagem. Insira o tubo metálico na abertura na lâmina e bloqueie-o na posição correta com o anel (15). Insira o microscópio no grampo no braço de montagem e aperte o parafuso de bloqueio (13). Aperte o botão de bloqueio (14) para bloquear o braço de montagem na posição correta. Para ativar o microscópio, ligue-o ao seu PC com um cabo USB.

## **Software PortableCapture**

Insira o CD de instalação na unidade de CD. Faça duplo clique em PortableCapture para instalar a aplicação e siga as instruções no ecrã. O CD de instalação contém uma cópia do manual do utilizador, que pode encontrar na pasta User Manual (Manual do utilizador). Ligue o microscópio ao seu PC com um cabo USB e execute a aplicação PortableCapture. Uma mensagem de pop-up irá avisar se o microscópio não estiver ligado ao PC.

## **Utilização do microscópio**

#### **Ajuste do foco**

Coloque um espécime na lâmina e rode a roda de focagem (1) até a vista estar focada.

#### **Zoom digital**

Prima o botão de zoom digital no corpo do microscópio (10) para aumentar ou diminuir o zoom.

#### **Capturar uma imagem ou gravar um vídeo**

1) Insira um cartão microSD na ranhura microSD (9). O tamanho máximo do cartão é 32 GB.

2) Rode a roda de foco (1) para focar a imagem do seu objeto para o melhor foco. 3) Prima o botão Capturar (6) e a fotografia será guardada no cartão microSD.

4) Para mudar para o modo de gravação de vídeo, prima o botão Fotografia/vídeo/ reprodução (3). Em seguida, prima o botão Capturar (6) para iniciar a gravação de vídeo. Prima novamente o botão Capturar para parar a gravação de vídeo.

### **Reprodução**

1) Insira um cartão microSD na ranhura (9).

2) Prima o botão Fotografia/vídeo/reprodução (3) para mudar para o modo de reprodução.

3) Prima os botões para cima (4) e para baixo (5) para percorrer as fotografias e vídeos anteriormente capturados.

#### **Eliminar ficheiros**

1) Insira um cartão microSD na ranhura (9). 2) Prima o botão Fotografia/vídeo/reprodução (3) para mudar para o modo de reprodução. 3) Prima o botão Configurar (2) para escolher um ficheiro a eliminar.

#### **Armazenamento em massa no PC**

1) Insira um cartão microSD na ranhura (9). 2) Ligue o microscópio ao PC com o cabo USB para transferir imagens ou vídeos do cartão para o computador.

#### **Pré-visualização no PC**

1) Funciona apenas com o software instalado.

- 2) Remova o cartão microSD da ranhura.
- 3) Ligue o microscópio ao PC com o cabo USB.

## **Menu da aplicação**

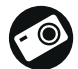

Captura de imagem **Iniciar e parar gravação** 

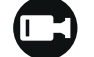

de vídeo

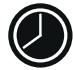

Captura em sequência (pode definir a hora para começar a capturar imagens ou vídeos, o intervalo entre capturas, a duração do vídeo e o número de imagens ou vídeos a serem capturados)

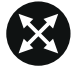

Modo de ecrã inteiro. Para sair do modo de ecrã inteiro, prima o botão Escape no seu teclado ou clique duas vezes em qualquer lugar no ecrã

#### **File** (Ficheiro)

Photos Directory (Diretório de fotografias): definir um diretório para imagens capturadas.

Videos Directory (Diretório de vídeos): definir um diretório para vídeos gravados.

#### **Options** (Opções)

Resolution (Resolução): definir a resolução das imagens.

Date/Time (Data/hora): ocultar ou apresentar a data e a hora da captura durante a pré-visualização.

Language (Idioma): alterar o idioma da interface do utilizador. XY Guide (Guia XY): ocultar ou apresentar uma grelha nas imagens. Full screen mode (Modo de ecrã inteiro): ir para ecrã inteiro.

#### **Capture** (Capturar)

Photo (Fotografia): capturar uma imagem. Video (Vídeo): gravar um vídeo.

#### **Captura de imagem**

Clique no ícone correspondente na barra de ferramentas ou selecione Photo (Fotografia) no menu Capture (Capturar).

#### **Gravar um vídeo**

Clique no ícone correspondente na barra de ferramentas ou selecione Video (Vídeo) no menu Capture (Capturar).

#### **Captura de sequência**

Clique no ícone correspondente na barra de ferramentas. Será apresentada uma janela de diálogo onde pode definir um número de parâmetros para a captura em sequência. Clique no botão de opção Photo (Fotografia) para definir a hora para começar a capturar imagens, o intervalo entre capturas e o número total de imagens. Clique no botão de opção Video (Vídeo) para definir a hora para começar a gravar vídeos, a duração, o intervalo entre gravações e o número total de clipes.

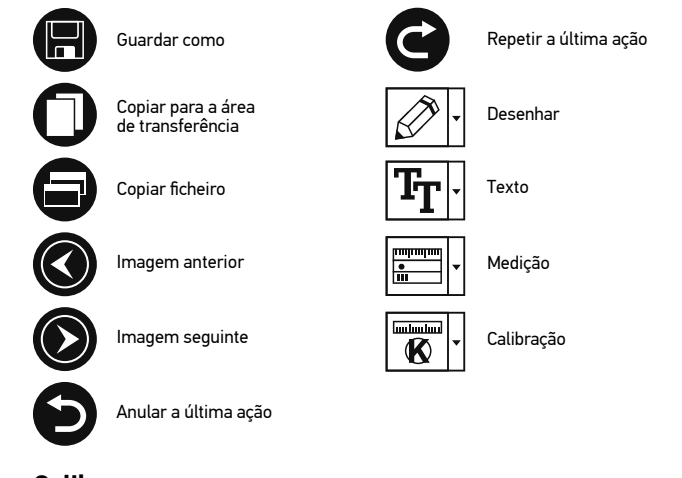

#### **Calibrar**

Antes de calibrar o microscópio, ligue a apresentação em grelha. Para tal, selecione On (Ligar) em Options > XY Guide (Opções > Guia XY). Por predefinição, a grelha está visível. Coloque a escala de calibração na lâmina e foque. Certifique-se de que o eixo vertical da grelha está paralelo às divisões da escala e capture uma imagem. Clique duas vezes na miniatura de imagem para abri-la numa janela separada.

Clique no ícone correspondente na barra de ferramentas para iniciar a calibração. Utilizando o rato, escolha dois pontos na imagem (tem de saber a distância real entre estes dois pontos). Quando escolher o segundo ponto, será aberta uma janela de diálogo na qual terá de introduzir a distância conhecida no campo Actual dimension (Dimensão real). A aplicação irá calcular automaticamente a ampliação da imagem. Clique em OK para fechar a caixa de diálogo. A ampliação calculada será apresentada no campo Magnification (Ampliação).

*Nota: os pontos escolhidos devem formar uma linha horizontal.*

Pode verificar os resultados da calibração, medindo a mesma distância com a ferramenta Straight line (Linha reta). Clique no ícone de medições, escolha a ferramenta Straight line (Linha reta) e desenhe uma linha semelhante na imagem. Se a distância medida for igual à distância real, significa que a calibração foi realizada com êxito.

## **Recalibração**

O processo de calibração tem de ser repetido, se a ampliação ou a focagem tiver sido alterada durante as observações.

Clique novamente no ícone correspondente na barra de ferramentas e selecione Reset picture magnification (Repor ampliação da imagem) em Reset magnification (Repor ampliação). Repita o processo de calibração, conforme descrito acima. Altere a ampliação e capture algumas imagens. Clique duas vezes numa das miniaturas para abrir a imagem resultante numa janela de pré-visualização. Clique no ícone de calibração na barra de ferramentas e selecione Set picture magnification (Definir ampliação de imagem) em Set magnification (Definir ampliação). Introduza a ampliação atual na janela de diálogo apresentada e clique em OK.

Se pretender utilizar a mesma ampliação ao capturar imagens no futuro, clique no ícone de calibração na barra de ferramentas e selecione Set capture magnification (Definir ampliação da captura) em Set magnification (Definir ampliação).

## **Medições**

Recomenda-se calibrar o sistema antes de continuar com as medições. Straight line (Linha reta). Mantenha premido o botão esquerdo do rato para começar a desenhar uma linha. Solte o botão esquerdo do rato para concluir a linha. Continuous Line (Linha contínua). Mantenha premido o botão esquerdo do rato e desenhe uma linha. Solte o botão esquerdo do rato para concluir o segmento. Pode continuar a adicionar mais segmentos à linha de forma livre.

Radius Circle (Raio do círculo). Desenhe uma linha reta na imagem. A aplicação irá calcular automaticamente o raio, bem como a circunferência e a área do círculo correspondente.

Diameter Circle (Diâmetro do círculo). Desenhe uma linha reta na imagem. A aplicação irá calcular automaticamente o diâmetro, bem como a circunferência e a área do círculo correspondente.

Three Points Angle (Ângulo de três pontos). Mantenha premido o botão esquerdo do rato para desenhar uma linha na imagem. Solte o botão esquerdo do rato e desenhe outra linha. A aplicação irá calcular automaticamente o valor do ângulo resultante.

**Desenho e texto**<br>O PortableCapture permite adicionar desenhos e caixas de texto às suas imagens. Abra uma imagem numa janela de pré-visualização e clique no ícone de Pencil (Lápis) na barra de ferramentas. Selecione uma das ferramentas no menu pendente e desenhe algo na imagem. Ao clicar no ícone TT na barra de ferramentas, pode editar o tipo de letra e a cor a utilizar nas caixas de texto.

## **Especificações**

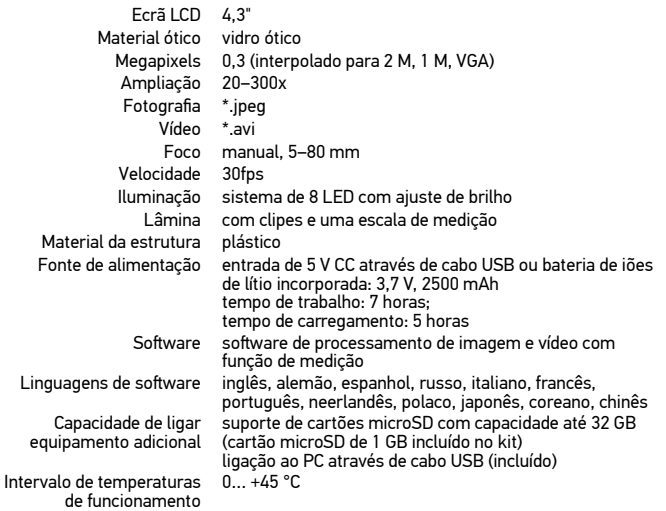

O fabricante reserva-se o direito de efetuar alterações à gama de produtos e especificações sem aviso prévio.

## **Requisitos do sistema**

Sistema operativo: Windows 7/8/10, Mac 10.12 e superior CPU: pelo menos P4 1,8 GHz ou superior, RAM: 512 MB, placa de vídeo: 64 MB interface: USB 2.0, unidade de CD

## **Cuidado e manutenção**

Nunca, em qualquer circunstância, olhe diretamente para o Sol, ou para outra fonte de luz intensa, ou para um laser através deste dispositivo, pois isso pode causar DANOS PERMANENTES À RETINA e pode levar à CEGUEIRA. Tome as precauções necessárias quando usar o dispositivo com crianças, ou com outras pessoas que não leram, ou não compreenderam totalmente estas instruções. Após desembalar

o microscópio e antes de utilizá-lo pela primeira vez, verifique a integridade e a durabilidade de todos os componentes e ligações. Não tente desmontar o dispositivo por conta própria por qualquer motivo. Para fazer consertos de qualquer tipo, por favor entre em contato com seu centro de serviços especializados. Proteja o dispositivo de impactos súbitos e de força mecânica excessiva. Não aplique pressão excessiva quando estiver ajustando o foco. Não aperte demasiado os parafusos de bloqueio. Não toque nas superfícies ópticas com seus dedos. Para limpar o exterior do dispositivo, use apenas lenços especiais para limpeza e ferramentas especiais de limpeza óptica da Levenhuk. Não utilize fluidos corrosivos, nem baseados em acetona para limpar as partes ópticas. Partículas abrasivas, como areia, não devem ser removidas com um pano. Em vez disso, sopre-as, ou retire-as com um pincel suave. Não use o dispositivo por períodos de tempo muito longos, nem o deixe abandonado sob a luz direta do Sol. Mantenha longe de água e alta umidade. Tenha cuidado durante as suas observações, substitua sempre a capa protetora antipoeira quando concluir as observações de modo a proteger o equipamento contra poeiras e manchas. Se não utilizar o microscópio durante muito tempo, guarde as objetivas e os oculares separadamente do microscópio. Guarde o dispositivo em um local seco e fresco, longe de ácidos perigosos e outros produtos químicos, de aquecedores, de fogo e de outras fontes de altas temperaturas. Ao utilizar o microscópio, não o faça próximo de materiais ou substâncias inflamáveis (benzeno, papel, cartão, plástico, etc.), uma vez que a base pode aquecer durante o uso e provocar um incêndio. Desligue sempre o microscópio de uma fonte de alimentação antes de abrir a base ou mudar de lâmpada de iluminação. Independentemente do tipo de lâmpada (halogéneo ou incandescente), deixe arrefecer durante algum tempo antes de a substituir por uma lâmpada do mesmo tipo. Utilize sempre a fonte de alimentação com uma tensão adequada, isto é, indicada nas especificações do novo microscópio. A ligação do equipamento a uma tomada diferente pode danificar o circuito elétrico do microscópio, fundir a lâmpada ou provocar um curto-circuito. Procure um médico imediatamente se uma peça pequena ou uma pilha for engolida.

## **IInstruções de segurança da bateria**

Compre sempre baterias do tamanho e grau mais adequados para o uso pretendido. Substitua sempre o conjunto de baterias de uma só vez; tome cuidado para não misturar baterias antigas com novas, ou baterias de tipos diferentes. Limpe os contactos da bateria, e também os do dispositivo, antes da instalação da bateria. Certifique-se de que as baterias estão instaladas corretamente no que respeita à sua polaridade (+ e –). Remova as baterias do equipamento se este não for ser usado por um período prolongado de tempo. Remova as baterias usadas prontamente. Nunca coloque as baterias em curto-circuito, pois isso pode causar altas temperaturas, derrame ou explosão. Nunca aqueça as baterias com o intuito de as reanimar. Não desmonte as baterias. Lembre-se de desligar os dispositivos após a utilização. Mantenha as baterias fora do alcance das crianças, para evitar o risco de ingestão, sufocação ou envenenamento. Use as baterias da forma prescrita pelas leis do seu país.

## **Garantia vitalícia internacional**

Todos os telescópios, microscópios, binóculos ou outros produtos ópticos Levenhuk, exceto seus acessórios, são acompanhados de garantia vitalícia contra defeitos dos materiais e acabamento. A garantia vitalícia é uma garantia para a vida útil do produto no mercado. Todos os acessórios Levenhuk têm garantia de materiais e acabamento livre de defeitos por dois anos a partir da data de compra. A Levenhuk irá reparar ou substituir o produto ou sua parte que, com base em inspeção feita pela Levenhuk, seja considerado defeituoso em relação aos materiais e acabamento. A condição para que a Levenhuk repare ou substitua tal produto é que ele seja enviado à Levenhuk juntamente com a nota fiscal de compra.

Para detalhes adicionais, visite nossa página na internet: www.levenhuk.eu/warranty Se surgirem problemas relacionados à garantia ou se for necessária assistência no uso do produto, contate a filial local da Levenhuk.

## Цифровой микроскоп

Никогда не смотрите в прибор на Солнце, на источник яркого света и лазерного излучения — ЭТО ОПАСНО ДЛЯ ЗРЕНИЯ И МОЖЕТ ПРИВЕСТИ К СЛЕПОТЕ!

# RU

## **Устройство микроскопа**

- Колесо фокусировки
- $\bullet$  Кнопка «Настройка»
- Кнопка «Фото/Видео/Просмотр» ⋒
- ◙ Кнопка «Вверх»
- $\bigcirc$  Кнопка «Вниз»
- Кнопка спуска затвора
- Кнопка вкл./выкл. питания
- Регулятор яркости освещения
- **Q** Разъем карты microSD
- Кнопка цифрового увеличения ⋒
- Индикатор заряда батареи
- മ Разъем USB/кабеля питания
- Стопорный винт микроскопа в креплении на штативе
- Стопорный винт штатива
- Гайка крепления штатива к предметному столику

#### DC/USB 14 8 9 10 12 2 3 4 1 5 6 7 15 13 11

Комплект поставки: цифровой микроскоп, штатив, USB-кабель, карта памяти microSD 1 ГБ, компакт-диск с программным обеспечением, инструкция по эксплуатации и гарантийный талон.

## **Сборка микроскопа**

Выньте микроскоп и все сопутствующие детали из коробки. Поместите предметный столик на ровную поверхность. Наденьте гайку (15) на металлическую трубку штатива. Вставьте металлическую трубку в соответствующее отверстие предметного столика. Затяните гайку (15), чтобы закрепить штатив. Вставьте микроскоп в соответствующее крепление на штативе. Затяните стопорный винт (13), чтобы закрепить микроскоп в креплении. Затяните стопорный винт (14), чтобы закрепить движущуюся часть штатива на металлической трубке. Для зарядки аккумулятора подключите микроскоп к компьютеру через USB-кабель.

## **Работа с PortableCapture**

Вставьте установочный диск Levenhuk DTX в дисковод. Запустите установочный файл PortableCapture, дважды кликнув по нему левой кнопкой мыши. Откроется мастер установки, который поможет вам установить приложение. Вы также можете прочесть инструкцию по эксплуатации, перейдя в папку User Manual (Инструкция по эксплуатации) на установочном компакт-диске. Подключите микроскоп к компьютеру через USB-кабель и запустите приложение PortableCapture. Если микроскоп не подключен к компьютеру, при запуске приложения появится соответствующее предупреждение.

## **Функции микроскопа**

#### **Фокусировка**

Поместите препарат на предметный столик. Используйте колесо фокусировки (1) для настройки резкости изображения.

#### **Цифровое увеличение**

Для изменения увеличения нажмите кнопку цифрового увеличения на корпусе микроскопа (10).

#### **Фото- и видеосъемка**

1) Вставьте карту microSD в соответствующий слот (9). Устройство поддерживает карты microSD объемом до 32 ГБ.

2) При помощи колеса фокусировки (1) подстройте изображение так, чтобы оно было максимально четким.

3) Нажмите кнопку спуска затвора (6), чтобы сделать снимок. Он сохранится на установленную карту microSD.

4) Нажмите кнопку «Фото/Видео/Просмотр» (3), чтобы включить режим видеосъемки. Затем нажмите кнопку спуска затвора (6), чтобы начать видеосъемку. Чтобы завершить видеосъемку, снова нажмите кнопку спуска затвора.

#### **Просмотр фотографий и видеозаписей**

1) Вставьте карту microSD в разъем (9).

2) Нажмите кнопку «Фото/Видео/Просмотр» (3), чтобы включить режим просмотра. 3) Для просмотра сделанных снимков и видеозаписей нажимайте кнопки «Вверх» (4) и «Вниз» (5).

#### **Как удалить файл**

1) Вставьте карту microSD в разъем (9).

2) Нажмите кнопку «Фото/Видео/Просмотр» (3), чтобы включить режим просмотра. 3) Во время просмотра сохраненных документов нажмите кнопку «Настройка» (2), выберите пункт Удалить... (Delete…) и подтвердите выбор, нажав кнопку OK. В появившемся меню можно удалить выбранный документ или все существующие документы.

#### **Сохранение фотографий и видеозаписей на компьютер**

1) Вставьте карту microSD в разъем.

2) Соедините микроскоп с компьютером при помощи USB-кабеля. Теперь вы можете перенести данные на компьютер.

#### **Просмотр на компьютере**

1) Функция доступна только при установленном программном обеспечении (входит в комплект).

2) Извлеките карту microSD из слота.

3) Соедините микроскоп с компьютером при помощи USB-кабеля.

## **Интерфейс приложения**

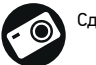

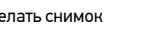

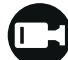

Сделать снимок Начать или приостановить запись видеоролика

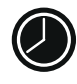

Автоматическая съемка: укажите время начала съемки, интервал и общее количество снимков или видеороликов

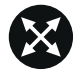

Полноэкранный режим. Для выхода из полноэкранного режима нажмите клавишу Escape или дважды щелкните левой кнопкой мыши в любом месте экрана

#### **Файл**

Папка Фото: выберите папку для сохранения снимков. Папка Видео: выберите папку для сохранения видеороликов.

#### **Настройка**

Разрешение: выберите разрешение снимков.

Дата/Время: отображение даты и времени во время предпросмотра.

Языковые настройки: выберите язык интерфейса. Сетка: отображение сетки во время работы с приложением. Полноэкранный режим: полноэкранный режим.

#### **Съемка**

Фото: сделать снимок. Видео: записать видеоролик.

#### **Как сделать снимок**

Нажмите соответствующую кнопку на панели управления или выберите пункт Фото в меню Съемка.

#### **Как записать видео**

Нажмите соответствующую кнопку на панели управления или выберите пункт **Видео**<br>в меню С**ъемка** 

#### **Автоматическая съемка**

Нажмите соответствующую кнопку на панели управления. В появившемся диалоговом окне можно настроить параметры автоматической фото- или видеосъемки. В разделе Фото можно установить время начала автоматической съемки, указать интервал съемки и общее количество снимков. В разделе Видео можно установить время начала автоматической съемки, указать продолжительность видеороликов, интервал съемки и общее количество видеороликов.

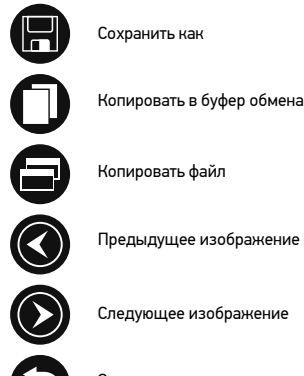

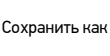

## Повторить последнее действие

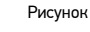

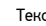

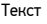

Предыдущее изображение

- استستسا
	- Измерение
	-

- Следующее изображение
- أستسلسا K

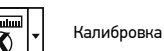

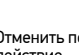

Отменить последнее действие

**Калибровка**<br>Для включения визирной сетки выберите пункт Вкл. в разделе Сетка меню Настройка. По умолчанию визирная сетка включена. Визирная сетка поможет вам при работе со шкалой калибровки. Наведите микроскоп на шкалу калибровки и отрегулируйте резкость изображения. Убедитесь, что вертикальная ось визирной сетки параллельна линиям на шкале, и сделайте снимок. Дважды щелкните левой кнопкой мыши полученное изображение, чтобы открыть окно предварительного просмотра.

Нажмите соответствующую кнопку на панели инструментов, чтобы приступить к калибровке. При помощи мыши выберите две точки на изображении, расстояние между которыми вам известно. После выбора второй точки откроется диалоговое окно. Введите фактическое расстояние между двумя точками в разделе Реальный<br>размер. Программа автоматически вычислит масштаб увеличения. Нажмите ОК чтобы закрыть диалоговое окно. После этого в разделе **Масштаб** появится.<br>Вычисленный масштаб

*Примечание: проведенная линия должна быть горизонтальной.*

Проверьте результат калибровки, измерив то же расстояние при помощи инструмента Прямая. Для этого нажмите кнопку измерений и выберите пункт Прямая. Если измеренное расстояние совпадает с фактическим, калибровка выполнена успешно.

## **Повторная калибровка**

Если в процессе работы вы изменили увеличение и заново настроили резкость изображения, вам придется повторить процесс калибровки.

Для этого нажмите соответствующую кнопку на панели управления в окне<br>предварительного просмотра и выберите пункт **Сбросить масштаб изображения** в разделе Сбросить масштаб. После этого вы сможете повторить процесс калибровки (см. раздел «Калибровка»). Измените увеличение и сделайте несколько снимков. Откройте одно из полученных изображений в режиме предварительного просмотра, нажмите кнопку калибровки на панели инструментов и выберите пункт Установить масштаб изображения в разделе Установить масштаб. В появившемся диалоговом окне введите масштаб увеличения и нажмите OK.

Если вы хотите использовать аналогичное увеличение при создании снимков, нажмите кнопку калибровки на панели инструментов и выберите пункт Установить масштаб съемки в разделе Установить масштаб. После этого все изображения будут создаваться с указанным увеличением.

### **Измерение**

Перед измерениями рекомендуется произвести калибровку системы. Прямая. Нажмите левую кнопку мыши в начальной точке и проведите линию. Отпустите левую кнопку мыши в конечной точке.

Непрерывная линия. При помощи этого инструмента можно измерить длину нарисованной вами кривой линии.

Радиус окружности. Проведите прямую линию, соответствующую радиусу круга. Программа рассчитает радиус, а также длину и площадь окружности. Диаметр окружности. Проведите прямую линию, соответствующую диаметру круга. Программа рассчитает диаметр, а также длину и площадь окружности.

Угол по трем точкам. Выберите любые три точки на изображении при помощи мыши. Программа рассчитает величину угла.

#### **Рисунок и текст**

При помощи приложения PortableCapture вы можете добавлять рисунки или тексты на созданные изображения. При нажатии кнопки с изображением карандаша на панели управления в окне предварительного просмотра появится выпадающее меню. В нем можно выбрать любой из существующих инструментов для создания рисунков, а также настроить некоторые параметры. При нажатии кнопки с изображением двух букв «Т» на панели управления в окне предварительного просмотра появится выпадающее меню, в котором вы можете настроить шрифт и цвет надписи.

#### **Технические характеристики**

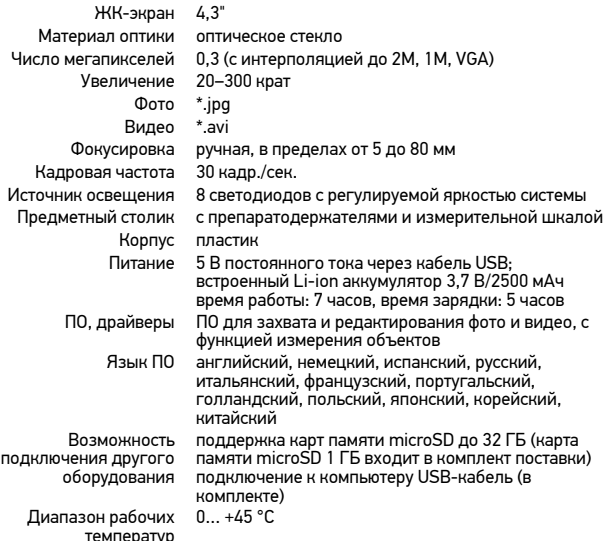

Производитель оставляет за собой право вносить любые изменения в модельный ряд и технические характеристики или прекращать производство изделия без предварительного уведомления.

#### **Требования к системе**

Операционная система Windows 7/8/10, Mac 10.12 и выше ЦПУ от P4 1,8 ГГц и выше, ОЗУ от 512 МБ, видеокарта от 64 МБ Интерфейс: разъем USB 2.0, CD-ROM.

### **Уход и хранение**

Никогда не смотрите в прибор на Солнце, на источник яркого света и лазерного излучения — ЭТО ОПАСНО ДЛЯ ЗРЕНИЯ И МОЖЕТ ПРИВЕСТИ К СЛЕПОТЕ! Будьте внимательны, если пользуетесь прибором вместе с детьми или людьми, не знакомыми с инструкцией. После вскрытия упаковки и установки микроскопа проверьте каждый компонент. Не разбирайте прибор. Сервисные и ремонтные работы могут проводиться только в специализированном сервисном центре. Оберегайте прибор от резких ударов и чрезмерных механических воздействий. Не прикладывайте чрезмерных усилий при настройке фокуса. Не затягивайте стопорные и фиксирующие винты слишком туго. Не касайтесь пальцами поверхностей линз. Для внешней очистки прибора используйте специальную салфетку и специальные чистящие средства Levenhuk для чистки оптики. Не используйте для чистки средства с абразивными или коррозионными свойствами и жидкости на основе ацетона. Абразивные частицы (например, песок) следует не стирать, а сдувать или смахивать мягкой кисточкой. Не подвергайте прибор длительному воздействию прямых солнечных лучей. Не используйте прибор в условиях повышенной влажности и не погружайте его в воду. Работайте с микроскопом аккуратно, надевайте на него пылезащитный чехол после работы, чтобы защитить его от пыли и масляных пятен. Если объективы и окуляры не используются долгое время, храните их упакованными в сухую коробку, отдельно от микроскопа. Храните прибор в сухом прохладном месте, недоступном для воздействия кислот или других активных химических веществ, вдали от отопителей (бытовых, автомобильных) и от открытого огня и других источников высоких как основание микроскопа может нагреться во время работы. Всегда отключайте микроскоп от электросети, прежде чем открывать батарейный отсек или менять лампу подсветки. Перед заменой лампы дайте ей остыть и всегда меняйте ее на лампу того же типа. Используйте источник питания, соответствующий напряжению сети, иначе может сгореть лампа, могут произойти повреждение электросхемы микроскопа или короткое замыкание. Дети могут пользоваться прибором только под присмотром взрослых. Если деталь прибора или элемент питания были проглочены, срочно обратитесь за медицинской помощью.

#### **Использование элементов питания**

Всегда используйте элементы питания подходящего размера и соответствующего типа. При необходимости замены элементов питания меняйте сразу весь комплект, не смешивайте старые и новые элементы питания и не используйте элементы питания разных типов одновременно. Перед установкой элементов питания очистите контакты элементов и контакты в корпусе прибора. Устанавливайте элементы питания в соответствии с указанной полярностью (+ и –). Если прибор Оперативно вынимайте из прибора использованные элементы питания. Никогда не закорачивайте полюса элементов питания — это может привести к их перегреву, протечке или взрыву. Не пытайтесь нагревать элементы питания, чтобы восстановить их работоспособность. Не разбирайте элементы питания. Выключайте прибор после использования. Храните элементы питания в недоступном для детей месте, чтобы избежать риска их проглатывания, удушья или отравления. Утилизируйте использованные батарейки в соответствии с предписаниями закона.

## **Международная пожизненная гарантия Levenhuk**

Компания Levenhuk гарантирует отсутствие дефектов в материалах конструкции и дефектов изготовления изделия. Продавец гарантирует соответствие качества приобретенного вами изделия компании Levenhuk требованиям технической документации при соблюдении потребителем условий и правил транспортировки, хранения и эксплуатации изделия. Срок гарантии: на аксессуары — 6 (шесть) месяцев со дня покупки, на остальные изделия — пожизненная гарантия (действует в течение всего срока эксплуатации прибора).

Гарантия позволяет бесплатно отремонтировать или обменять продукт Levenhuk, подпадающий под условия гарантии, в любой стране, где есть офис Levenhuk. Подробнее об условиях гарантийного обслуживания см. на сайте www.levenhuk.ru/support

По вопросам гарантийного обслуживания вы можете обратиться в ближайшее представительство компании Levenhuk.

## Dijital Mikroskop

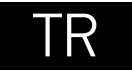

## **Mikroskop parçaları**

- Odaklama tekeri
- **A** Kurulum
- **8** Fotoăraf/Video/Ovnatma
- Ø Yukarı
- **O** Asağı
- **6** Kaydet
- Güç açma/kapama
- **O** LED Dimmer (kısıcı/artırıcı)
- **O** MicroSD vuvası
- **10** Dijital yakınlaştırma düğmesi

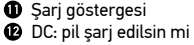

- USB: Bilgisayar çıkışı
- **B** Kilitleme vidası
- **<sup>6</sup>** Kundak kolu kilitleme düğmesi
- **B** Kundak kilitleme halkası

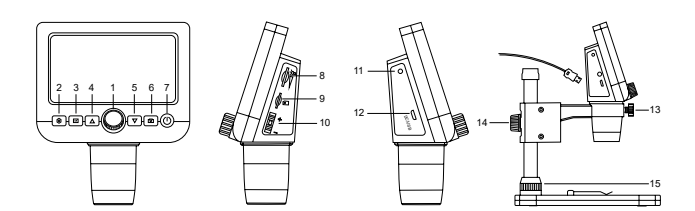

Kit içeriği: mikroskop, mikroskop standı,USB kablosu, 1 GB microSD hafıza kartı, yazılım CD'si, kullanıcı kılavuzu ve garanti belgesi.

 RETİNADA KALICI HASARA neden olabileceğinden ve KÖRLÜĞE yol açabileceğinden kesinlikle, hiçbir koşul altında Güneşe, başka bir parlak ışık kaynağına ya da bu cihaz aracılığıyla bir lazere doğrudan bakmayın.

## **Mikroskop kurulumu**

Mikroskobu ve tüm aksesuarları ambalajdan çıkarın. Lamel yuvasını sabit bir yüzeye yerleştirin. Kundak kilitleme halkasını (15) kundağın metal tüpüne takın. Metal tüpü lamel yuvasının açıklığına yerleştirin ve halka (15) ile yerine sabitleyin. Mikroskobu kundak kolundaki kelepçeye yerleştirin ve kilitleme vidasını (13) sıkın. Kundak kolunu yerine sabitlemek için kilitleme düğmesini (14) sıkın. Mikroskobu çalıştırmak için USB kablosu ile bilgisayarınıza bağlayın.

**PortableCapture yazılımı**<br>Kurulum CD'sini CD sürücünüze yerleştirin. Uygulamayı yüklemek için PortableCapture<br>öğesine çift tıklayın ve ekrandaki talimatları izleyin. Kurulum CD'si, **Üser Manual** (Kullanıcı Kılavuzu) klasöründe bulabileceğiniz kullanma kılavuzunun bir kopyasını içerir. Mikroskobu bir USB kablosu ile bilgisayarınıza bağlayın ve PortableCapture uygulamasını çalıştırın. Mikroskobun bilgisayara bağlı olmaması durumunda bir açılır mesaj sizi uyaracaktır.

## **Mikroskobun kullanımı**

#### **Odaklama ayarı**

Lamel üzerine bir örnek koyun ve görüş odaklanana kadar odaklama tekerini (1) döndürün.

#### **Dijital yakınlaştırma**

Yakınlaştırma veya uzaklaştırma yapmak için mikroskop gövdesi (10) üzerindeki dijital yakınlaştırma düğmesine basın.

#### **Bir görüntü alma veya video kaydetme**

1) MicroSD kartını microSD yuvasının içine yerleştirin (9). Maksimum kart boyutu 32 GB boyutundadır.

2) En iyi odağı sağlamak adına Odak tekerini (1) döndürerek görüntülemek istediğiniz nesnenin görüntüsünü odaklayın.

3) Kaydet düğmesine (6) basarak, fotoğraf microSD karta kaydedilir.

4) Video kaydetme moduna geçmek için, Fotoğraf/Video/Oynatma düğmesine (3) basın. Ardından, video kaydını başlatmak için Kaydet düğmesine (6) basın. Video kaydını durdurmak için Kaydet düğmesine tekrar basın.

#### **Oynatma**

1) MicroSD kartını yuva içine yerleştirin (9).

2) Oynatma moduna geçmek için Fotoğraf/Video/Oynatma düğmesine (3) basın.

3) Önceden kaydedilmiş fotoğraflar ve videolar arasında gezinmek için Yukarı (4) ve Aşağı düğmelerine (5) basın.

#### **Dosya silme**

- 1) MicroSD kartını yuva içine yerleştirin (9).
- 2) Oynatma moduna geçmek için Fotoğraf/Video/Oynatma düğmesine (3) basın.
- 3) Silinecek bir dosya seçmek için Ayarla düğmesine (2) basın.

#### **Bilgisayarda Toplu Depolama**

1) MicroSD kartını yuva içine yerleştirin (9). 2) Karttan bilgisayarınıza görüntüler veya videolar indirmek için mikroskobu USB kablosu ile bilgisayarınıza bağlayın.

#### **Bilgisayarda Önizleme**

1) Yalnızca yüklü yazılım ile çalışır.

2) MicroSD kartı yuvadan çıkartın.

3) Mikroskobu USB kablosu ile bilgisayarınıza bağlayın.

## **Uygulama menüsü**

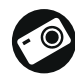

Bir görüntüyü kaydedin Video kaydını başlatın

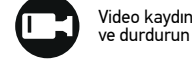

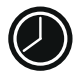

Aralık kaydı (görüntülerin veya videoların kaydedilmeye başlanacağı saati, bunlar arasındaki süreyi, video süresini ve kaydedilecek görüntü ve video sayısını belirleyebilirsiniz)

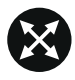

Tam ekran modu. Tam ekran modundan çıkmak için klavyenizdeki Escape tuşuna basın veya ekrandaki herhangi bir noktaya çift tıklayın

#### **File** (Dosya)

Photos Directory (Fotoğraf Dizini): kaydedilen görüntüler için bir dizin belirleyin. Videos Directory (Video Dizini): kaydedilen videolar için bir dizin belirleyin.

#### **Options** (Seçenekler)

Resolution (Çözünürlük): görüntü çözünürlüğünü ayarlayın.

Date/Time (Tarih/Saat): önizleme sırasında kaydın tarih ve saatini görüntüleyin veya gizleyin.

Language (Dil): kullanıcı arayüzünün dilini değiştirin.

XY Guide (XY Kılavuz): görüntüler üzerinde bir kılavuzu gizleyin veya görüntüleyin. Full screen mode (Tam ekran modu): tam ekrana geçiş yapın.

#### **Capture** (Kayıt)

Photo (Fotoğraf): bir fotoğraf kaydedin. Video: bir video kaydedin.

#### **Bir görüntünün kaydedilmesi**

Araç çubuğundaki ilgili simgeye tıklayın veya Capture (Kayıt) menüsünden Photo (Fotoğraf) öğesini seçin.

#### **Video kaydı**

Araç çubuğunda yer alan ilgili simgeye tıklayın veya Capture (Kayıt) menüsünden Video öğesini seçin.

#### **Aralık kaydı**

Araç çubuğundan ilgili simgeye tıklayın. Aralık kaydı için bir dizi parametreyi ayarlayabileceğiniz bir iletişim kutusu penceresi görüntülenecektir. Görüntülerin kaydedilmeye başlanacağı saati, görüntüler arasındaki süreyi ve toplam görüntü sayısını ayarlamak için Photo (Fotoğraf) seçenek düğmesine tıklayın. Videoların kaydedilmeye başlanacağı saati, süresini, görüntüler arasındaki süreyi ve toplam klip sayısını ayarlamak için Video seçenek düğmesine tıklayın.

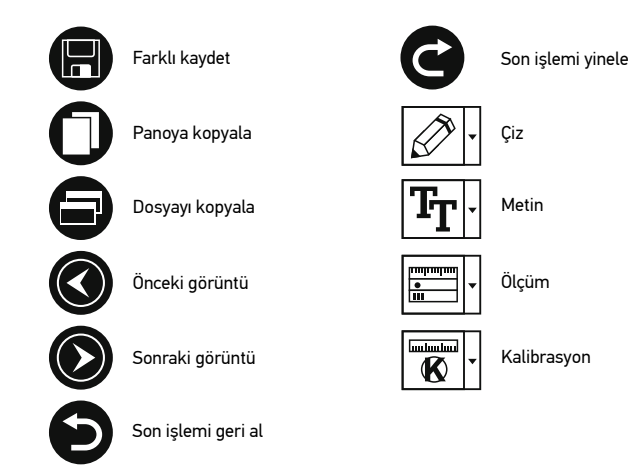

## **Kalibrasyon**

Mikroskobu kalibre etmeden önce kılavuz görünümünü açın. Bunu yapmak için Options > XY Guide (Seçenekler > XY Kılavuz) kısmında On (Açık) seçeneğini seçin. Varsayılan olarak kılavuz görünür olacaktır. Kalibrasyon ölçeğini lamel yuvası üzerine yerleştirin ve görüşünüzü odaklayın. Kılavuzun dikey ekseninin ölçek bölümlerine paralel olduğundan emin olun ve bir görüntüyü kaydedin. Ayrı bir pencerede açmak için görüntü küçük resmine çift tıklayın.

Kalibrasyona başlamak için araç çubuğunda ilgili simgeye tıklayın. Farenizi kullanarak görüntü üzerinden iki noktayı seçin (bu iki nokta arasındaki gerçek mesafeyi bilmeniz gerekmektedir). İkinci noktayı seçmeniz sonrasında, bilinen mesafeyi Actual dimension (Gerçek boyut) alanına girmeniz gereken bir iletişim kutusu penceresi açılacaktır. Uygulama, görüntünün büyütme oranını otomatik olarak hesaplayacaktır. İletişim kutusu penceresini kapatmak için OK (Tamam) öğesine tıklayın. Hesaplanan büyütme oranı, Magnification (Büyütme oranı) alanında görüntülenecektir.

*Not: seçili noktalar bir yatay çizgi oluşturmalıdır.*

Straight line (Düz çizgi) aracı ile aynı mesafeyi ölçerek kalibrasyon sonuçlarını kontrol<br>edebilirsiniz. Ölçüm simgesine tıklayın Straight line (Düz çizgi) aracını seçin ve görüntü<br>üzerine benzer bir cizgi cizin. Ölcülen m başarıyla tamamlanmıştır.

## **Yeniden Kalibrasyon**

Gözlemler sırasında büyütme oranı veya odağın değiştirilmesi durumunda kalibrasyon işleminin yinelenmesi gerekir.

Araç çubuğundaki ilgili simgeye tekrar tıklayın ve Reset magnification (Büyütme oranını sıfırla) kısmından Reset picture magnification (Resim büyütme oranını sıfırla) seçimini yapın. Yukarıda açıklanan şekilde kalibrasyon işlemini yineleyin. Büyütme oranını değiştirin ve birkaç görüntü kaydedin. Sonuç olarak elde edilen görüntüyü bir önizleme penceresinde açmak için küçük resimlerden birine çift tıklayın. Araç çubuğunda kalibrasyon simgesine tıklayın ve Set magnification (Büyütme oranını ayarla) kısmından Set picture magnification (Resim büyütme oranını ayarla) öğesini seçin. Görüntülenen iletişim kutusu penceresinden geçerli büyütme oranını girin ve OK (Tamam) öğesine tıklayın.

İleride görüntüleri kaydederken aynı büyütme oranını kullanmak isterseniz, araç çubuğundaki kalibrasyon simgesine tıklayın ve Set magnification (Büyütme oranını ayarla) kısmından Set capture magnification (Kayıt büyütme oranını ayarla) seçeneğini seçin.

## **Ölçümler**

Ölçümlere devam etmeden önce sistemin kalibre edilmesi önerilir.

Straight line (Düz çizgi). Bir çizgi çizmeye başlamak için sol fare düğmesine basılı tutun. Çizgiyi tamamlamak için sol fare düğmesini bırakın.

Continuous Line (Sürekli Çizgi). Çizgi çizmek için sol fare düğmesine basın ve basılı tutun. Parçayı tamamlamak için sol fare düğmesini bırakın. Serbest biçim çizgiye daha fazla parça eklemeye devam edebilirsiniz.

Radius Circle (Yarıçap Dairesi). Görüntü üzerine düz bir çizgi çizin. Uygulama yarıçapı ve ilgili dairenin çevresi ile alanını otomatik olarak hesaplayacaktır.

Diameter Circle (Çap Dairesi). Görüntü üzerine düz bir çizgi çizin. Uygulama çapı ve ilgili dairenin çevresi ile alanını otomatik olarak hesaplayacaktır.

Three Points Angle (Üç Noktalı Açı). Görüntü üzerine bir çizgi çizmek için sol fare düğmesine basın ve basılı tutun. Sol fare düğmesini bırakın ve başka bir çizgi çizin. Uygulama ortaya çıkan açının değerini otomatik olarak hesaplar.

## **Çiz ve metin**

PortableCapture, görüntülerinize çizimler ve metin kutuları ekleyebilmenizi sağlar. Önizleme penceresinde bir görüntüyü açın ve araç çubuğundan Pencil (Kurşun Kalem) simgesine tıklayın. Açılır menüden araçlardan birini seçin ve görüntü üzerine bir şey çizin. Araç çubuğundaki TT simgesine tıklayarak metin kutularında kullanılacak yazı tipini ve rengini düzenleyebilirsiniz.

## **Teknik Özellikler**

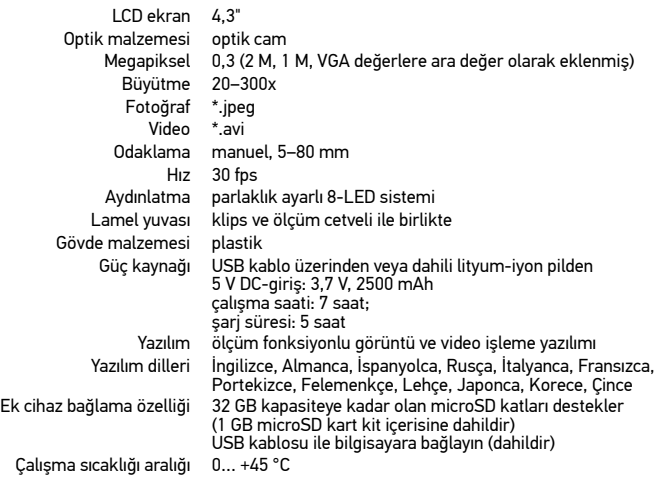

Üretici, ürün serisinde ve teknik özelliklerinde önceden bildirimde bulunmaksızın değişiklik yapma hakkını saklı tutar.

#### **Sistem gereksinimleri**

İşletim sistemi: Windows 7/8/10, Mac 10.12 ve üzeri CPU: en az P4 1,8 GHz veya üzeri, RAM: 512 MB, Video kartı: 64 MB arayüz: USB 2.0, CD sürücüsü

## **Bakım ve onarım**

RETİNADA KALICI HASARA neden olabileceğinden ve KÖRLÜĞE yol açabileceğinden kesinlikle, hiçbir koşul altında Güneşe, başka bir parlak ışık kaynağına ya da bu cihaz aracılığıyla bir lazere doğrudan bakmayın. Cihazı, bu talimatları okumayan veya tamamen anlamayan çocuklar veya diğer kişiler ile birlikte kullanırken gerekli önlemleri alın. Mikroskobunuzu ambalajından çıkardıktan sonra ve ilk defa kullanmadan önce, her bileşenin ve bağlantının sağlamlığını ve dayanıklılığını kontrol edin. Cihazı herhangi bir nedenle kendi başınıza sökmeye çalışmayın. Tüm onarım ve temizlik işlemleri için lütfen yerel uzman servis merkezinize başvurun. Cihazı ani darbelere ve aşırı mekanik güçlere karşı koruyun. Odağı ayarlarken aşırı basınç uygulamayın. Kilitleme vidalarını aşırı sıkmayın. Optik yüzeylere parmaklarınızla dokunmayın. Cihazın dışını temizlemek için, yalnızca Levenhuk'un özel temizleme bezlerini ve özel optik temizleme aletlerini kullanın. Optiği temizlemek için aşındırıcı veya aseton bazlı sıvılar kullanmayın.

Kum gibi aşındırıcı parçacıklar lenslerden silerek temizlenmemeli, bunun yerine üflenmeli veya yumuşak bir fırça ile fırçalanmalıdır. Cihazı uzun süre kullanmayın veya doğrudan güneş ışığında gözetimsiz bırakmayın. Cihazı su ve yüksek nemden uzak tutun. İncelemeleriniz sırasında dikkatli olun, cihazı toz ve lekelerden korumak için incelemelerinizi bitirdikten sonra toz kapağını daima yenisiyle değiştirin. Mikroskobunuzu uzun süre kullanmıyorsanız, objektif lensleri ve göz merceklerini mikroskoptan ayrı olarak saklayın. Cihazı; tehlikeli asitler ve diğer kimyasallardan, ısıtıcılardan, açık ateşten ve diğer yüksek sıcaklık kaynaklarından uzakta kuru, serin bir yerde saklayın. Mikroskobu kullanırken, taban kullanım sırasında ısınabildiğinden ve bir yangın tehlikesi oluşturabildiğinden, yanıcı malzeme veya maddelerin (benzen, kağıt, karton, plastik vb.) yakınında kullanmamaya çalışın. Tabanı açmadan veya aydınlatma lambasını değiştirmeden önce mikroskobu daima bir güç kaynağından çıkarın. Lamba türünden (halojen veya akkor lamba) bağımsız olarak, değiştirmeye çalışmadan önce soğuması için biraz zaman tanıyın ve daima aynı tipte bir lamba ile değiştirin. Güç kaynağını daima uygun voltajla, yani yeni mikroskobunuzun teknik özelliklerinde belirtilen şekilde kullanın. Cihazı farklı bir elektrik prizine takmak mikroskobun elektrik devresine zarar verebilir, lambayı yakabilir ve hatta kısa devreye neden olabilir. Küçük bir parça veya pil yutulursa hemen tıbbi yardım alın.

## **Pil güvenliği talimatları**

Her zaman kullanım amacına en uygun olan boyut ve türden piller satın alın. Eski ve yeni piller ile farklı türlerden pilleri birbiriyle birlikte kullanmamaya özen göstererek pil setini her zaman tamamen değiştirin. Pilleri takmadan önce pil kontakları ile cihaz kontaklarını temizleyin. Pillerin kutuplar (+ ve −) açısından doğru bir biçimde takıldığından emin olun. Uzun süreyle kullanılmayacak ekipmanlardaki pilleri çıkarın. Kullanılmış pilleri derhal çıkarın. Aşırı ısınmaya, sızıntıya veya patlamaya neden olabileceğinden kesinlikle pillerde kısa devreye neden olmayın. Yeniden canlandırmak için kesinlikle pilleri ısıtmayın. Pilleri sökmeyin. Cihazı kullanım sonrasında kapatın. Yutma, boğulma veya zehirlenme riskini önlemek için pilleri çocukların erişemeyeceği bir yerde saklayın. Kullanılmış pilleri ülkenizin yasalarında belirtildiği şekilde değerlendirin.

## **Levenhuk Uluslararası Ömür Boyu Garanti**

Tüm Levenhuk teleskopları, mikroskopları, dürbünleri ve diğer optik ürünleri, aksesuarlar hariç olmak üzere, malzeme ve işçilik kaynaklı kusurlara karşı ömür boyu garantilidir. Ömür boyu garanti, piyasadaki ürünün kullanım ömrü boyunca garanti altında olması anlamına gelir. Tüm Levenhuk aksesuarları, perakende satış yoluyla alınmasından sonra 2 yıl boyunca malzeme ve işçilik kaynaklı kusurlara karşı garantilidir. Bu garanti sayesinde, tüm garanti koşulları sağlandığı takdirde, Levenhuk ofisi bulunan herhangi bir ülkede Levenhuk ürününüz için ücretsiz olarak onarım veya değişim yapabilirsiniz.

Ayrıntılı bilgi için web sitemizi ziyaret edebilirsiniz: www.levenhuk.eu/warranty Garanti sorunları ortaya çıkarsa veya ürününüzü kullanırken yardıma ihtiyacınız olursa, yerel Levenhuk şubesi ile iletişime geçin.

The original Levenhuk cleaning accessories

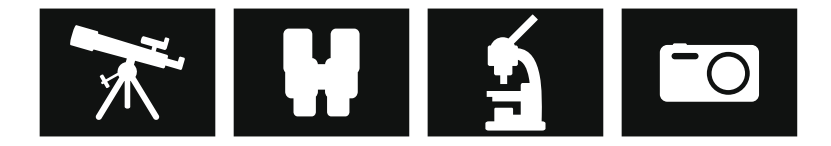

# **Levenhuk Cleaning Pen LP10**

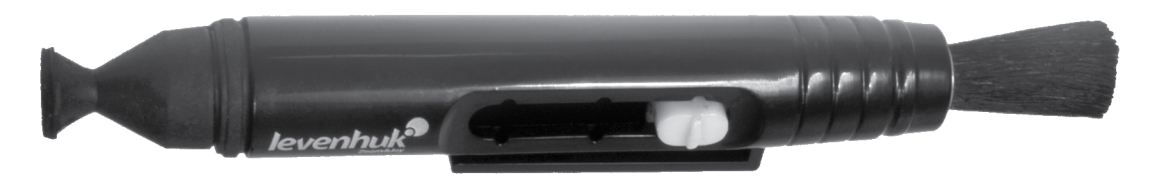

Removes dust with a brush The soft tip is treated with a special cleaning fluid that removes greasy stains Does not damage optical coatings of the lenses Leaves no smudges or stains

## **levenhuk.com**

Levenhuk Inc. (USA): 928 E 124th Ave. Ste D, Tampa, FL 33612, USA, +1 813 468-3001, contact\_us@levenhuk.com Levenhuk Optics s.r.o. (Europe): V Chotejně 700/7, 102 00 Prague 102, Czech Republic, +420 737-004-919, sales-info@levenhuk.cz Levenhuk® is registered trademark of Levenhuk, Inc. © 2006—2022 Levenhuk, Inc. All rights reserved. 20220809

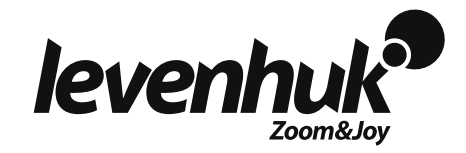